# USER'S MANUAL

# BH-1105

ISA Half-sized CPU Card powered by AMD G-series With VGA/LAN/2COM/2USB

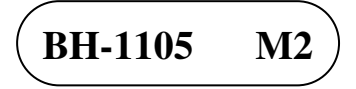

## *BH-1105 ISA Half-sided CPU Card With AMD G-series*

#### **COPYRIGHT NOTICE & TRADEMARK**

All trademarks and registered trademarks mentioned herein are the property of their respective owners.

This manual is copyrighted in Apr. 2014 (Revised edition: June 2014). You may not reproduce or transmit in any form or by any means, electronic, or mechanical, including photocopying and recording.

#### **DISCLAIMER**

This operation manual is meant to assist both Embedded Computer manufacturers and end users in installing and setting up the system. The information contained in this document is subject to change without any notice.

#### **CE NOTICE**

Ξ

This is a class A product. In a domestic environment this product may cause radio interference in which case the user may be required to take adequate measures.

#### **FCC NOTICE**

Ξ

This equipment has been tested and found to comply with the limits for a Class A digital device, pursuant to part 15 of the FCC Rules. These limits are designed to provide reasonable protection against harmful interference when the equipment is operated in a commercial environment. This equipment generates, uses, and can radiate radio frequency energy and, if not installed and used in accordance with the instruction manual, may cause harmful interference to radio communications. Operation of this equipment in a residential area is likely to cause harmful interference in which case the user will be required to correct the interference at his own expense.

You are cautioned that any change or modifications to the equipment not expressly approve by the party responsible for compliance could void your authority to operate such equipment.

**CAUTION!** Danger of explosion if battery is incorrectly replaced. Replace only with the same or equivalent type recommended by the manufacturer. Dispose of used batteries according to the manufacturer's instructions.

## **TABLE OF CONTENTS**

#### **CHAPTER 1 INTRODUCTION**

Ξ

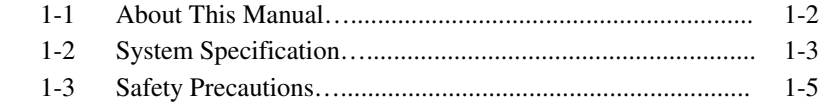

#### **CHAPTER 2 HARDWARE CONFIGURATION**

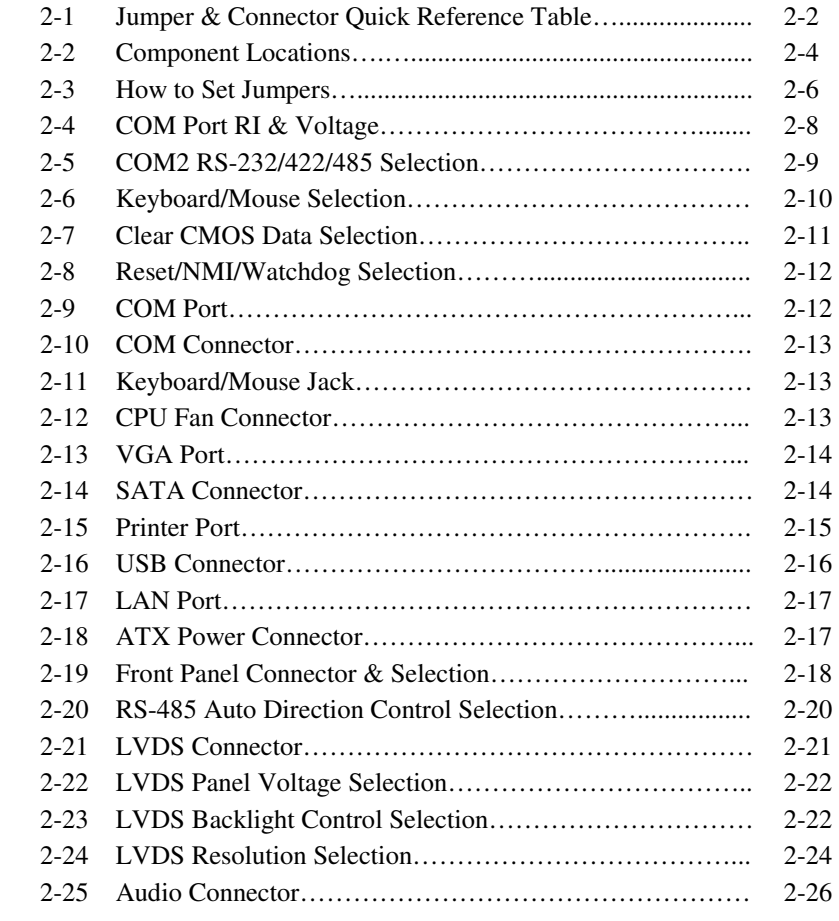

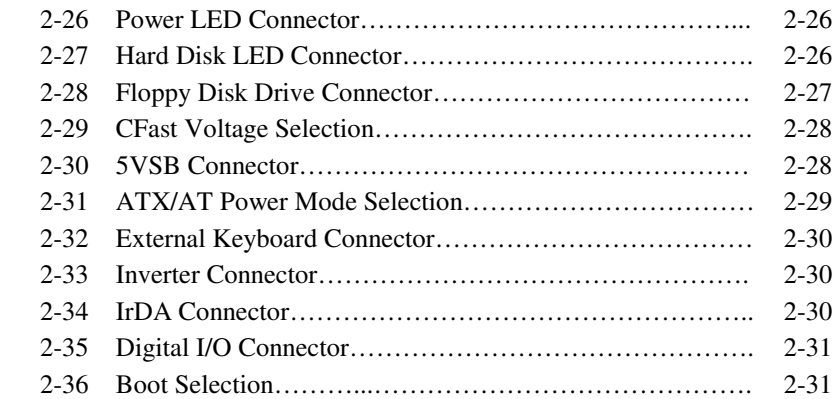

### **CHAPTER 3 SOFTWARE UTILITIES**

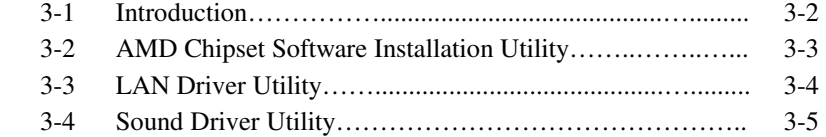

#### **CHAPTER 4 BIOS SETUP**

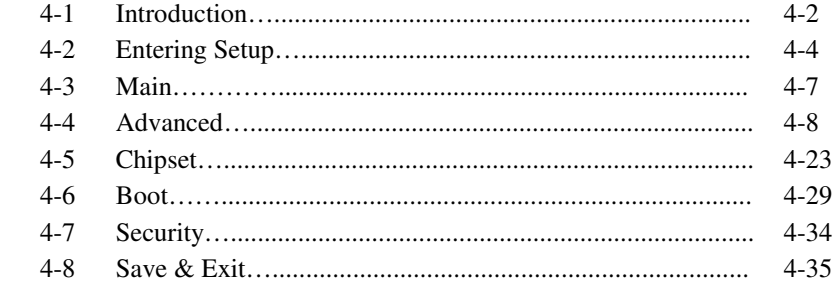

## **APPENDIX A EXPANSION BUS**

Ξ

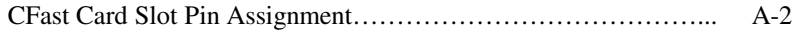

## **APPENDIX B TECHNICAL SUMMARY**

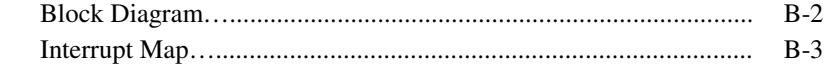

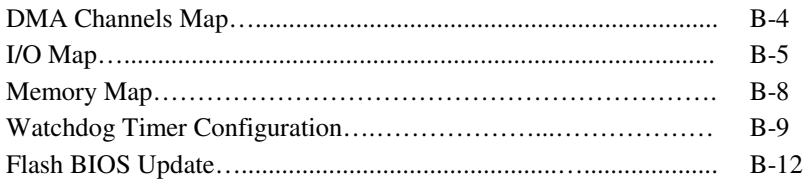

# *CHAPTER 1*

## *INTRODUCTION*

This chapter gives you the information for BH-1105. It also outlines the system specifications.

Sections included:

- About This Manual
- System Specifications
- Safety Precautions

**Experienced users can jump to chapter 2 on page 2-1 for a quick start.** 

## **1-1. ABOUT THIS MANUAL**

Thank you for purchasing our BH-1105 ISA half-sized CPU card with AMD<sup>®</sup> Gseries processor and enhanced with VGA, LAN, 2COM & 2USB, which is fully PC/AT compatible. The BH-1105 provides faster processing speed, greater expandability and can handle more tasks than before. This manual is designed to assist you how to install and set up the system. It contains four chapters. The user can apply this manual for configuration according to the following chapters:

#### *Chapter 1 Introduction*

This chapter introduces you to the background of this manual, and the specifications for this system. The final page of this chapter will indicate how to avoid damaging this board.

#### *Chapter 2 Hardware Configuration*

This chapter outlines the component locations and their functions. In the end of this chapter, you will learn how to set jumper and how to configure this card to meet your own needs.

#### *Chapter 3 Software Utilities*

This chapter contains helpful information for proper installations of the VGA utility, LAN utility, Sound utility, and Flash BIOS Update. It also describes the Watchdog-timer configuration.

#### *Chapter 4 BIOS Setup*

This chapter indicates you how to set up the BIOS configurations.

#### *Appendix A Expansion Bus*

This appendix introduces you the expansion connector pin assignment for a CFast Card Slot.

#### *Appendix B Technical Summary*

This appendix gives you the information about the Technical maps.

## **1-2. SYSTEM SPECIFICATIONS**

#### **System**

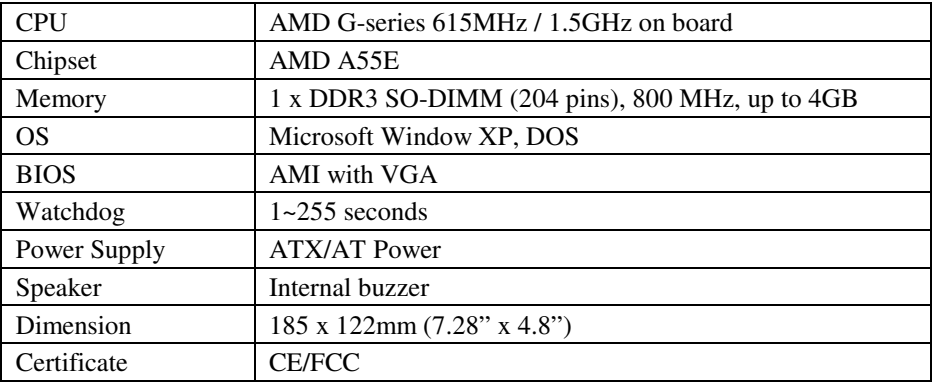

#### **I/O Ports**

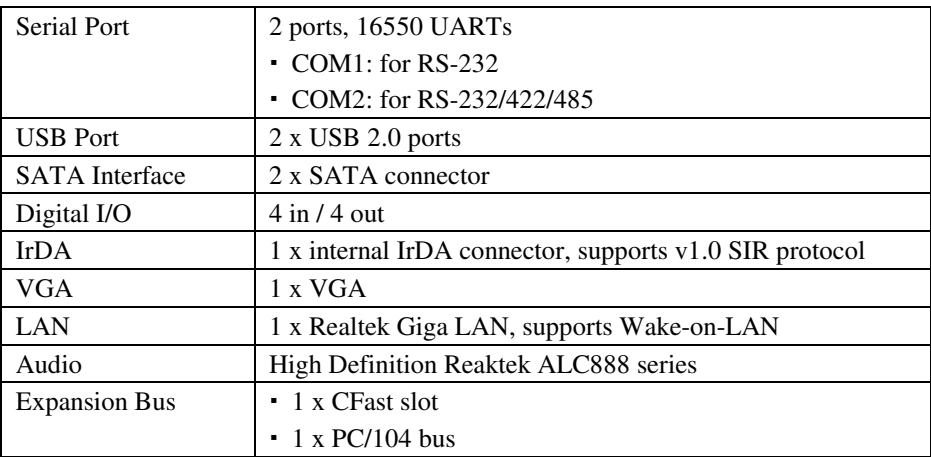

#### **Display**

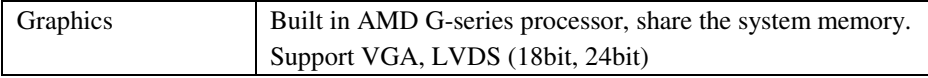

#### **Environment**

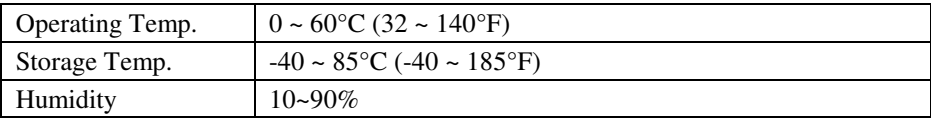

## **1-3. SAFETY PRECAUTIONS**

Follow the messages below to avoid your systems from damage:

- 1. Keep your system away from static electricity on all occasions.
- 2. Prevent electric shock. Don't touch any components of this card when the card is power-on. Always disconnect power when the system is not in use.
- 3. Disconnect power when you change any hardware devices. For instance, when you connect a jumper or install any cards, a surge of power may damage the electronic components or the whole system.

# *HARDWARE CONFIGURATION*

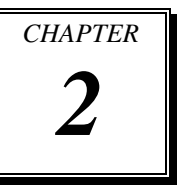

# *\*\* QUICK START \*\**

Helpful information describes the jumper  $&$  connector settings, and component locations.

Sections included:

- Jumper & Connector Quick Reference Table
- Component Locations
- Configuration and Jumper settings
- Connector's Pin Assignments

## **2-1. JUMPER & CONNECTOR QUICK REFERENCE TABLE**

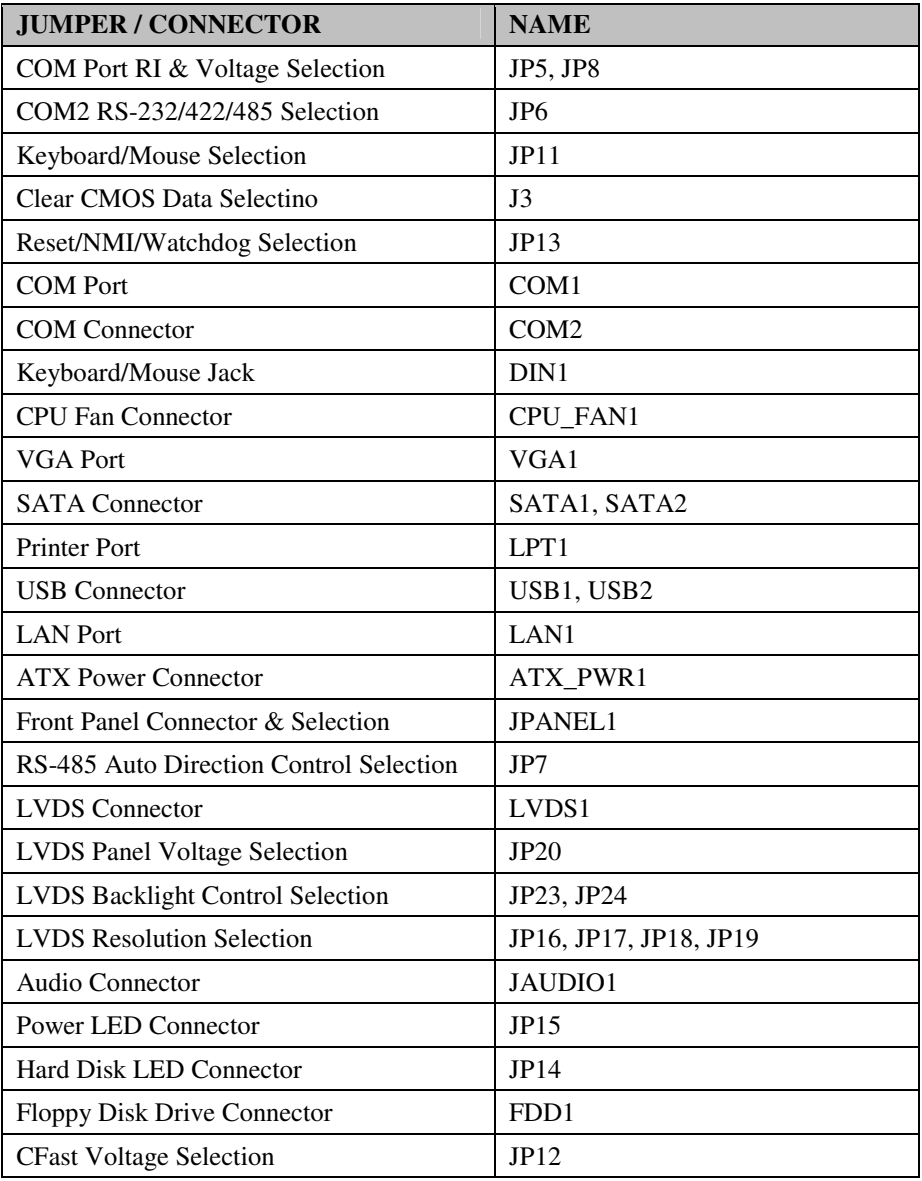

*BH-1105 USER*′*S MANUAL* **Page: 2-2**

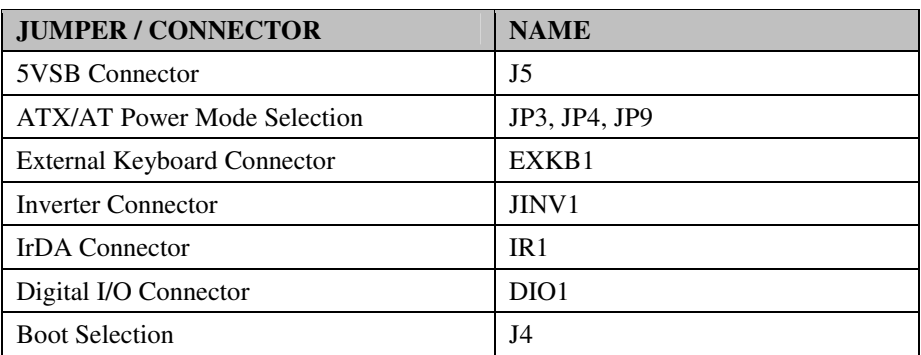

## **2-2. COMPONENT LOCATIONS**

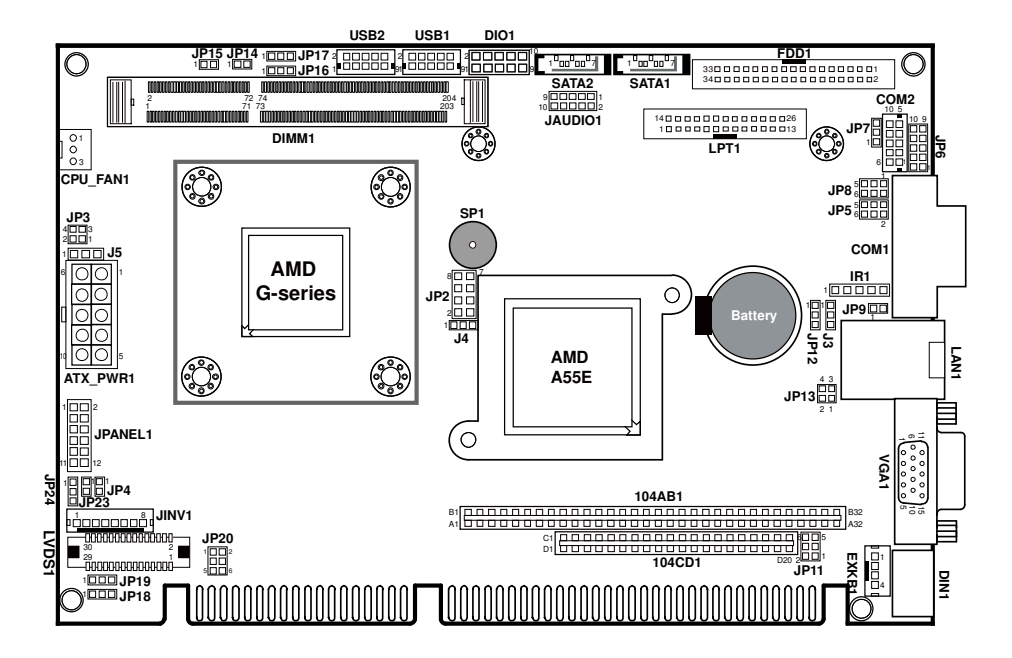

**BH-1105 Front Connector, Jumper and Component Locations** 

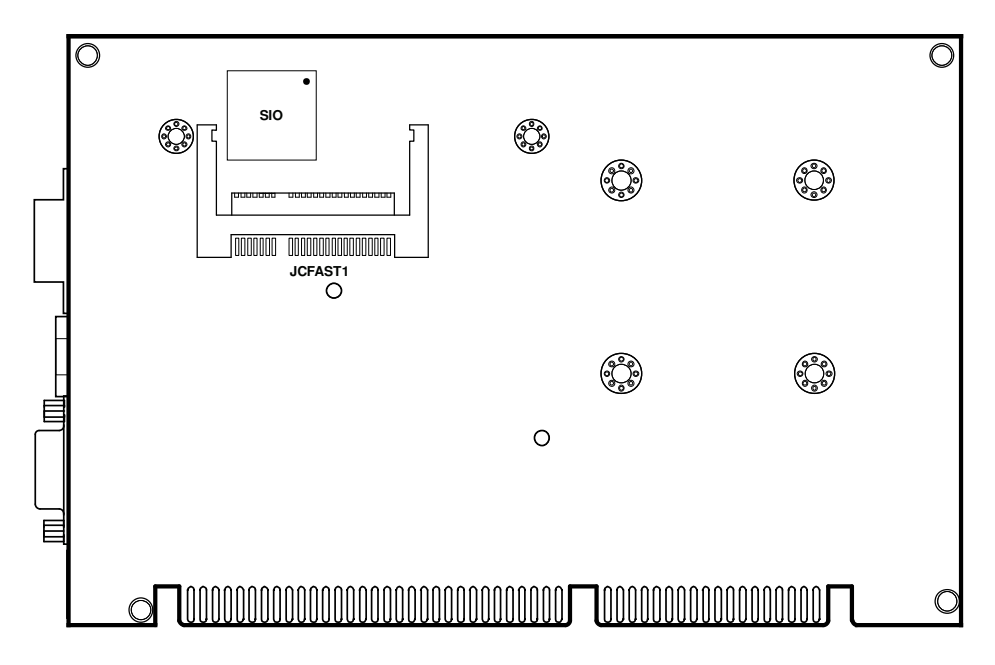

**BH-1105 Rear Connector and Component Locations** 

## **2-3. HOW TO SET JUMPERS**

You can configure your board by setting jumpers. Jumper is consists of two or three metal pins with a plastic base mounted on the card, and by using a small plastic "cap", Also known as the jumper cap (with a metal contact inside), you are able to connect the pins. So you can set-up your hardware configuration by "open" or "close" pins.

The jumper can be combined into sets that called jumper blocks. When the jumpers are all in the block, you have to put them together to set up the hardware configuration. The figure below shows how this looks like.

#### **JUMPERS AND CAPS**

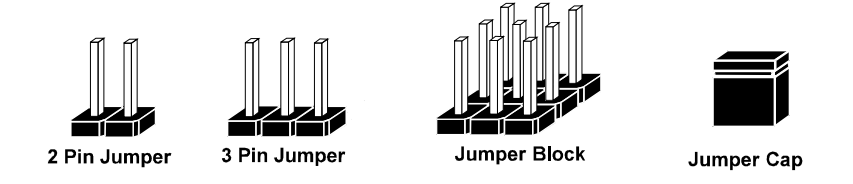

If a jumper has three pins (for examples, labelled PIN1, PIN2, and PIN3), You can connect PIN1 & PIN2 to create one setting by shorting. You can either connect PIN2 & PIN3 to create another setting. The same jumper diagrams are applied all through this manual. The figure below shows what the manual diagrams look and what they represent.

#### **JUMPER DIAGRAMS**

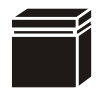

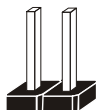

**Jumper Cap looks like this**

**2 pin Jumper looks like this**

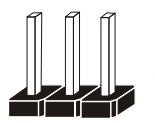

**3 pin Jumper looks like this**

**Jumper Block looks like this**

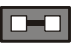

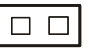

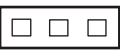

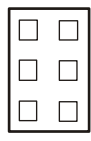

#### **JUMPER SETTINGS**

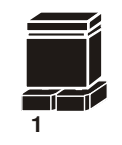

**Looks like this 2 pin Jumper close(enabled)**

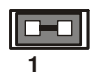

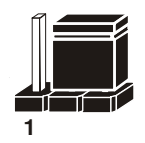

**3 pin Jumper 2-3 pin close(enabled) Looks like this**

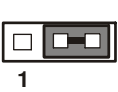

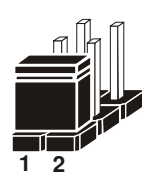

**Looks like this Jumper Block 1-2 pin close(enabled)**

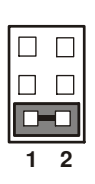

*BH-1105 USER*′*S MANUAL* **Page: 2-7**

## **2-4. COM PORT RI & VOLTAGE SELECTION**

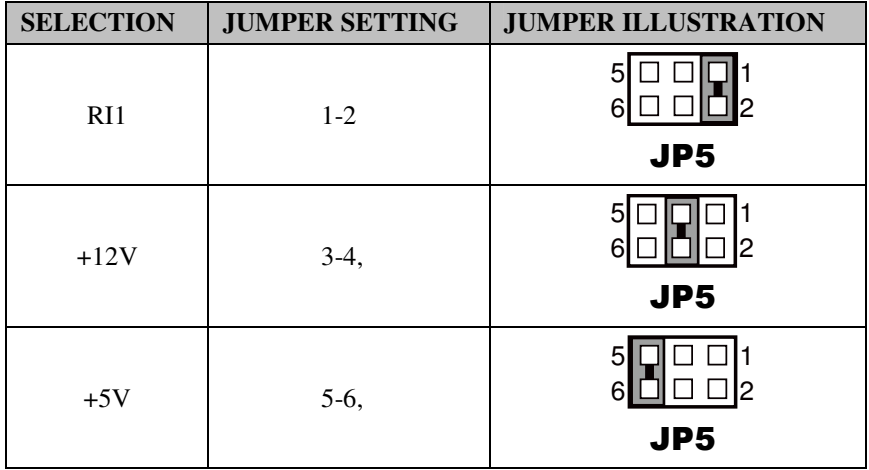

**JP5:** COM1 RI & Voltage Selection

**Note:** Manufacturing default is RI1.

#### **JP8:** COM2 RI & Voltage Selection

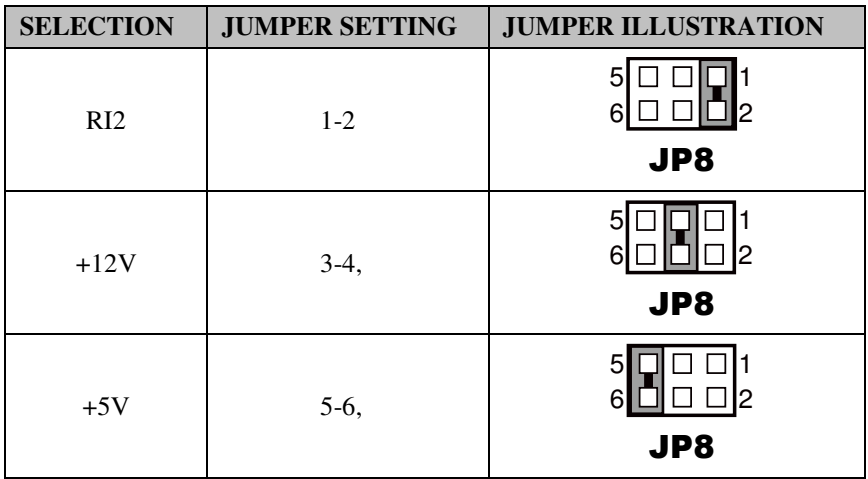

**Note:** Manufacturing default is RI2.

## **2-5. COM2 RS-232/422/485 SELECTION**

#### **JP6:** COM2 RS-232/422/485 Selection

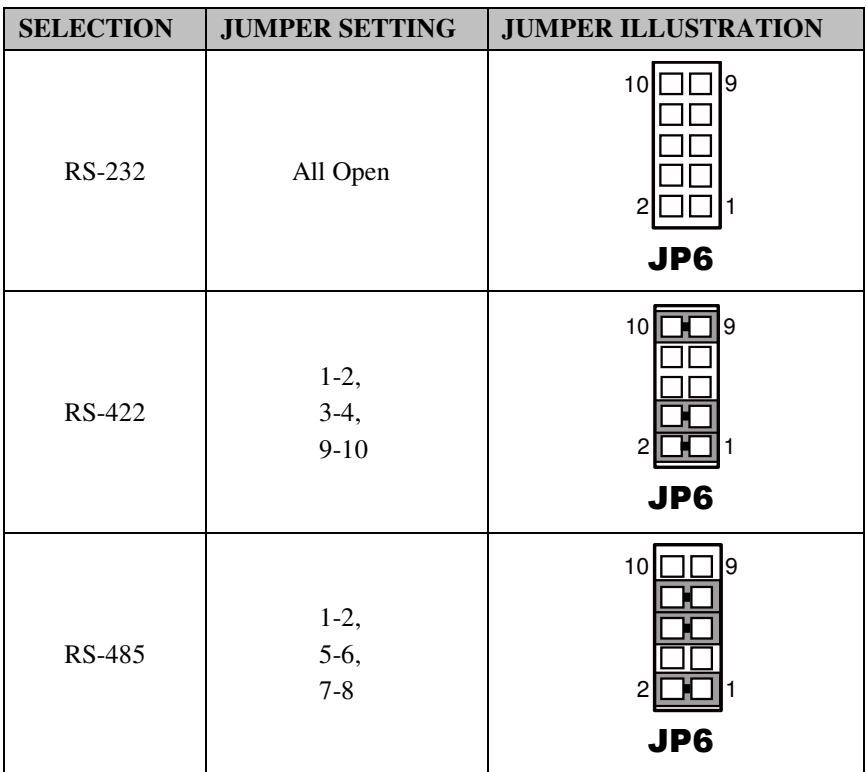

**Note:** Manufacturing default is RS-232.

## **2-6. KEYBOARD/MOUSE SELECTION**

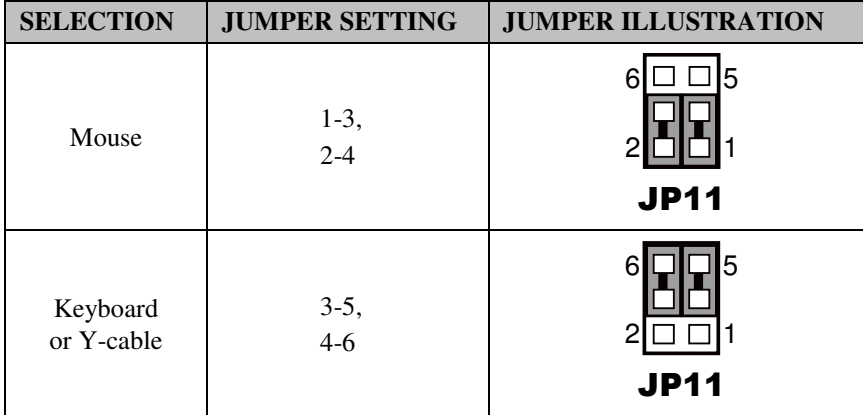

**JP11:** Keyboard, Mouse or Y-cable Selection

**Note:** Manufacturing default is "Keyboard or Y-cable."

## **2-7. CLEAR CMOS DATA SELECTION**

**J3:** Clear CMOS Data Selection

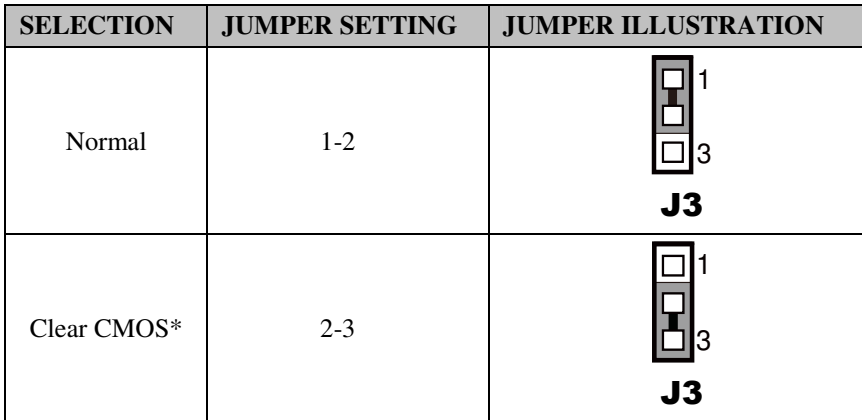

**Note:** Manufacturing default is Normal.

\*To clear CMOS data, user must power-off the computer and set the jumper to "Clear CMOS" as illustrated above. After five to six seconds, set the jumper back to "Normal" and power-on the computer.

## **2-8. RESET/NMI/WATCHDOG SELECTION**

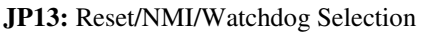

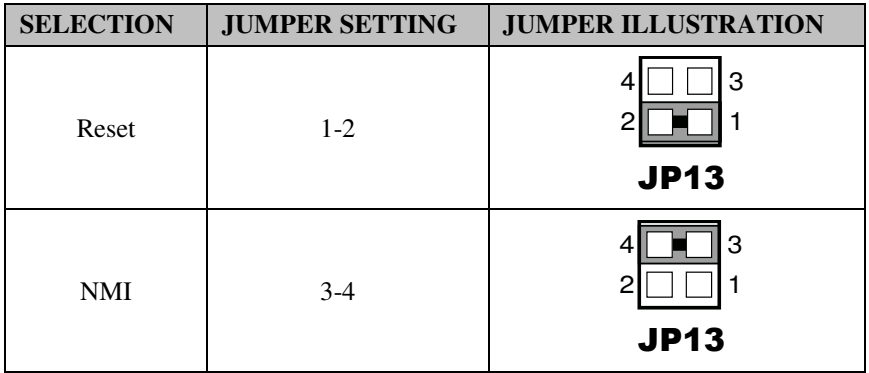

**Note:** Manufacturing default is Reset.

## **2-9. COM PORT**

**COM1:** COM Port, fixed as RS-232

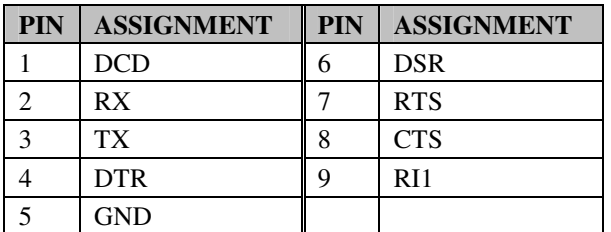

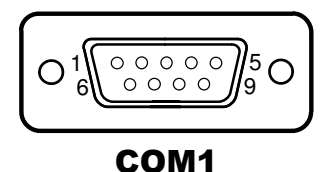

**Note:** Pin 9 is selectable for RI/+5V/+12V. For more information, refer to the section *COM PORT RI & Voltage Selection*.

## **2-10. COM CONNECTOR**

#### **COM2:** COM Connector

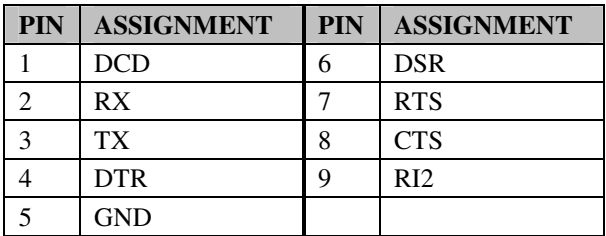

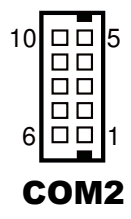

**Note:** Pin 9 is selectable for RI/+5V/+12V. For more information, refer to the section *COM PORT RI & Voltage Selection*.

## **2-11. KEYBOARD/MOUSE JACK**

**DIN1:** Keyboard/Mouse Connector

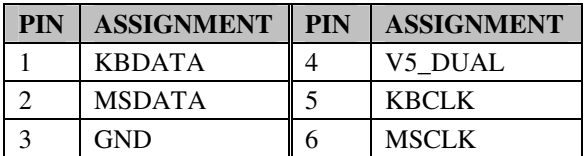

## 1 3 2 4 6 $\Box$   $\Box$   $\Box$ 5 DIN1

## **2-12. CPU FAN CONNECTOR**

**CPU\_FAN1:** CPU fan connector

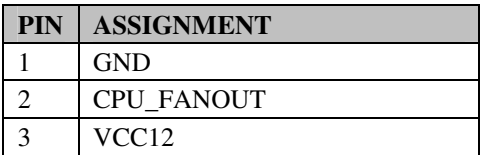

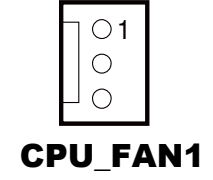

*BH-1105 USER*′*S MANUAL* **Page: 2-13**

## **2-13. VGA PORT**

#### **VGA1:** VGA Port

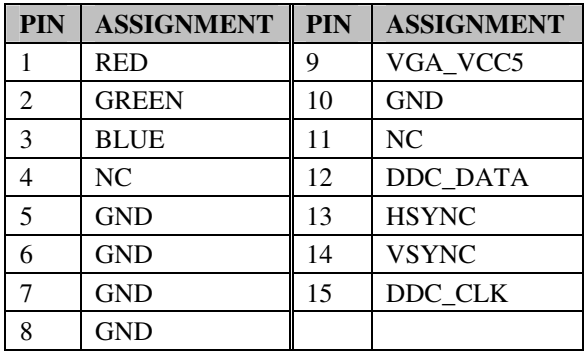

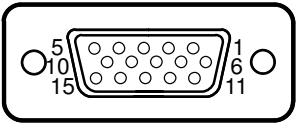

VGA1

## **2-14. SATA CONNECTOR**

#### **SATA1:** SATA Connector

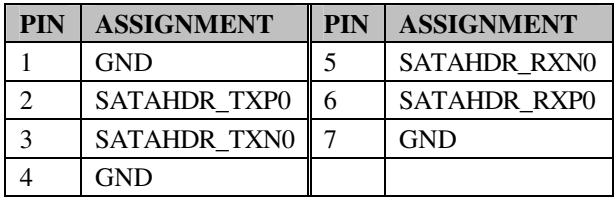

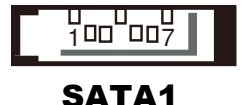

#### **SATA2:** SATA Connector

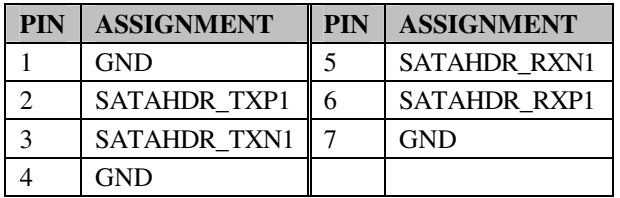

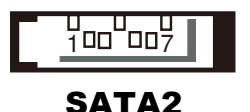

## **2-15. PRINTER PORT**

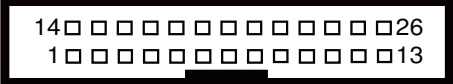

## LPT1

#### **LPT1:** Printer Port

Use a cable to connect this parallel port to a DB25 connector.

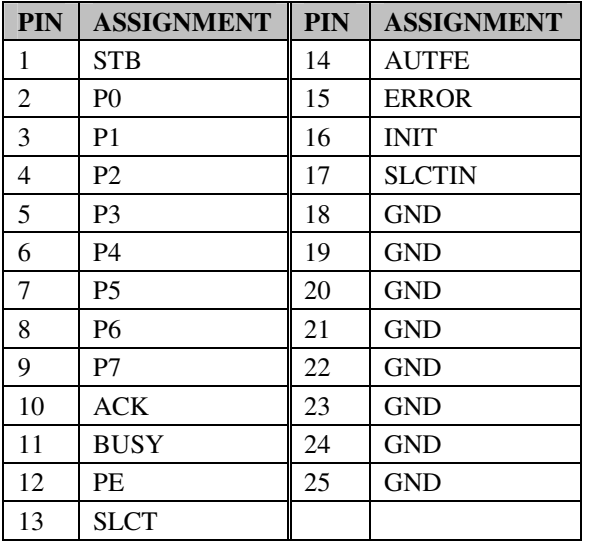

## **2-16. USB CONNECTOR**

#### **USB1:** USB Connectors

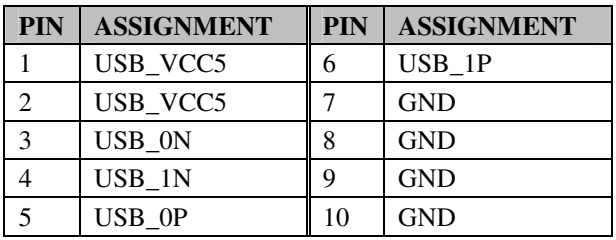

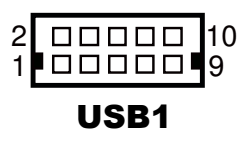

#### **USB2:** USB Connectors

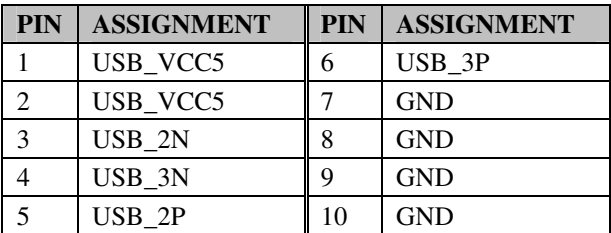

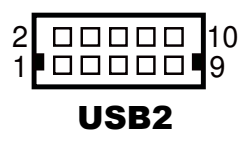

## **2-17. LAN PORT**

#### **LAN1:** RJ45 LAN Port

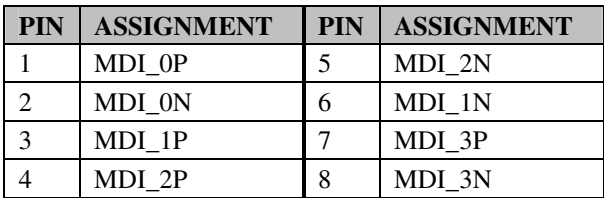

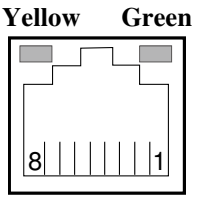

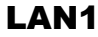

#### **LAN LED Indicator:**

Right Side LED

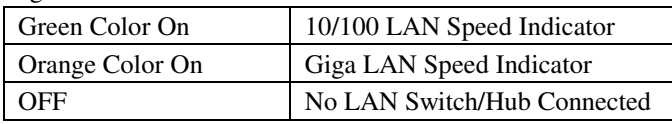

#### Left Side LED

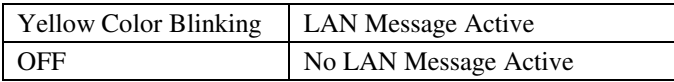

## **2-18. ATX POWER CONNECTOR**

#### **ATX PWR1: ATX Power Connectors**

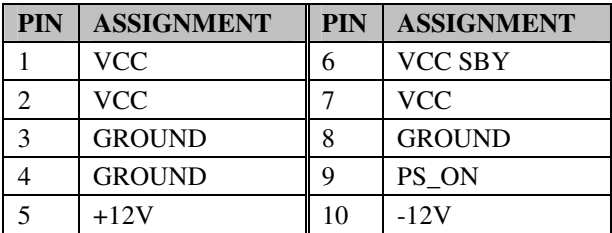

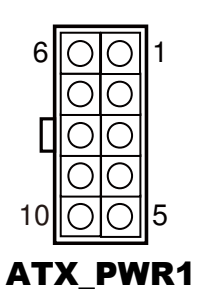

## **2-19. FRONT PANEL CONNECTOR & SELECTION**

#### **JPANEL1:** Front Panel Connector

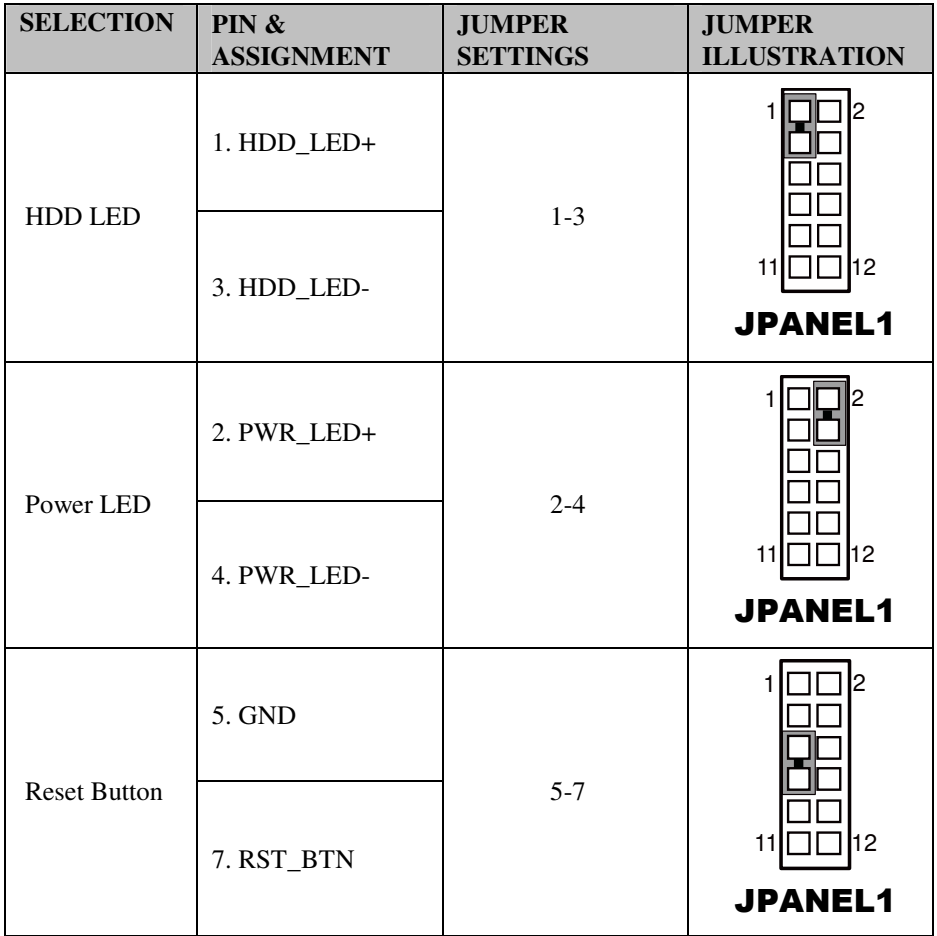

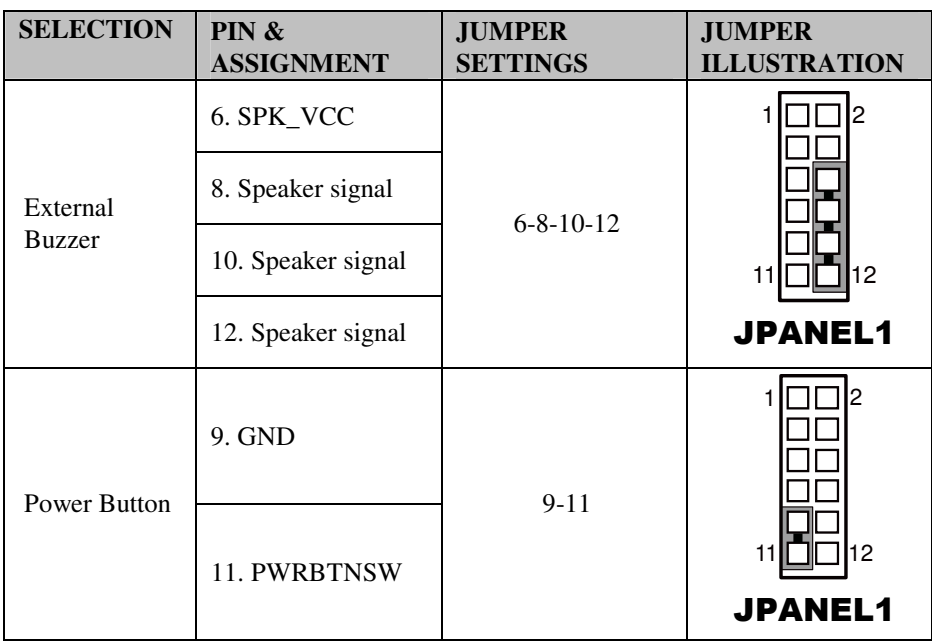

## **2-20. RS-485 AUTO DIRECTION CONTROL SELECTION**

| <b>SELECTION</b>          | <b>JUMPER SETTING</b> | <b>JUMPER ILLUSTRATION</b> |
|---------------------------|-----------------------|----------------------------|
| None                      | Open                  | 3<br><b>JP7</b>            |
| <b>Auto Direction</b>     | $1-2$                 | Ι3<br><b>JP7</b>           |
| Software<br>Control (RTS) | $2 - 3$               | 3<br><b>JP7</b>            |

**JP7:** RS-485 Auto Direction Control Selection

**Note:** Manufacturing default is None.

## **2-21. LVDS CONNECTOR**

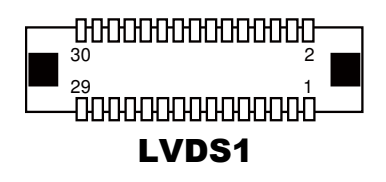

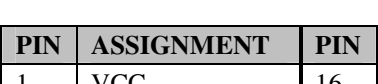

**LVDS1:** LVDS Connector

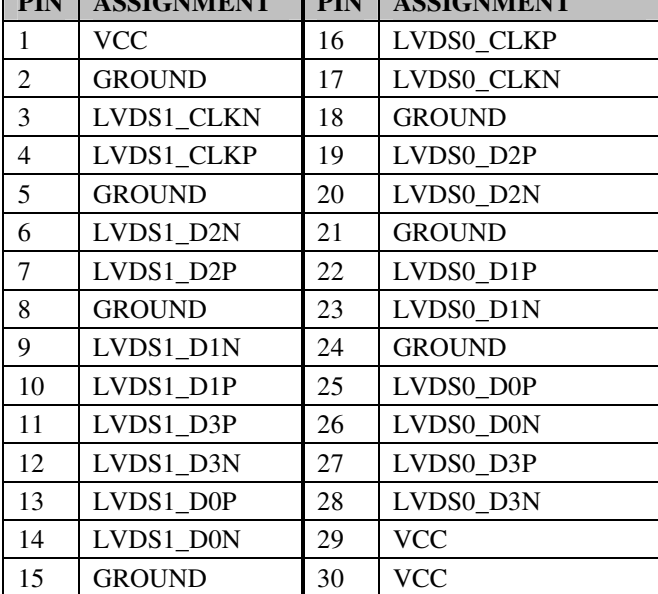

**PIN ASSIGNMENT PIN ASSIGNMENT** 

## *BH-1105 USER*′*S MANUAL* **Page: 2-21**

## **2-22. LVDS PANEL VOLTAGE SELECTION**

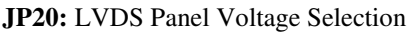

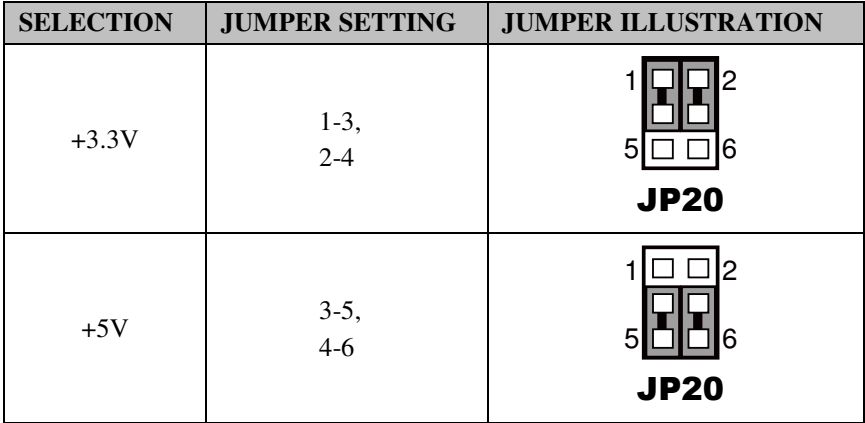

**Note:** Manufacturing default is +3.3V.

## **2-23. LVDS BACKLIGHT CONTROL SELECTION**

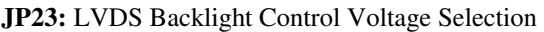

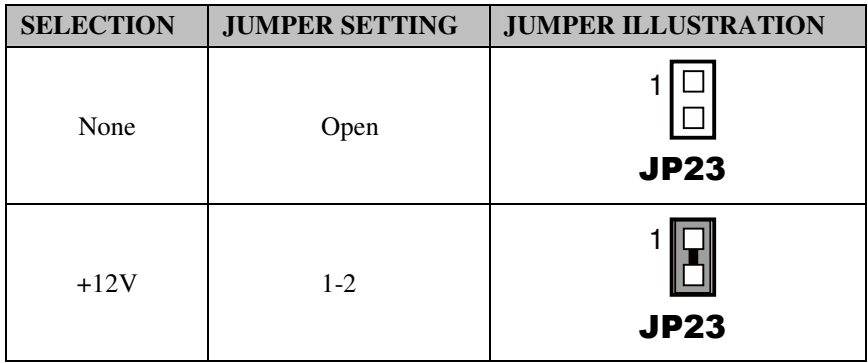

**Note:** Manufacturing default is None.

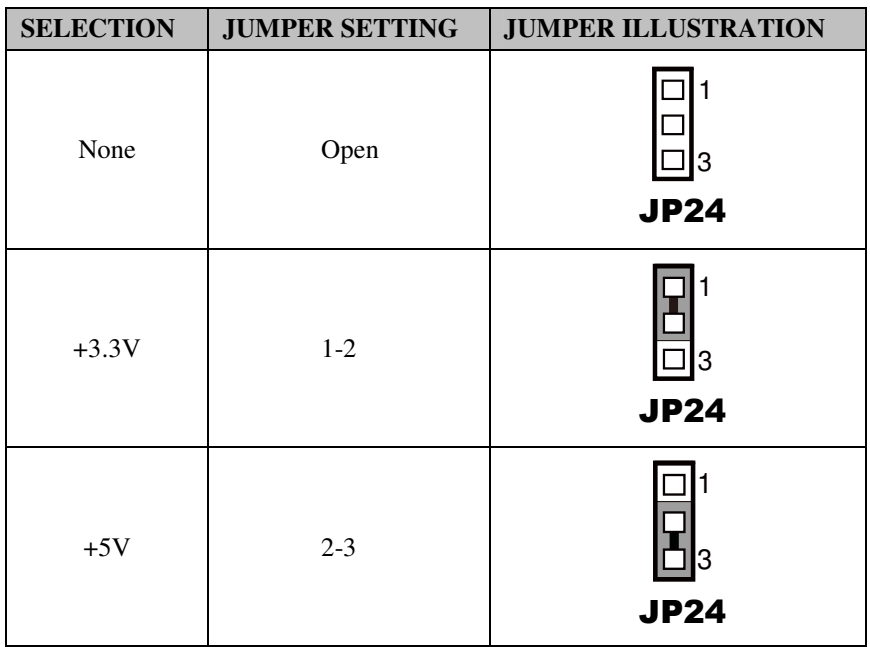

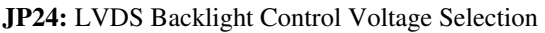

**Note:** Manufacturing default is None. Refer to *LVDS adjustment table* for details.

## **2-24. LVDS RESOLUTION SELECTION**

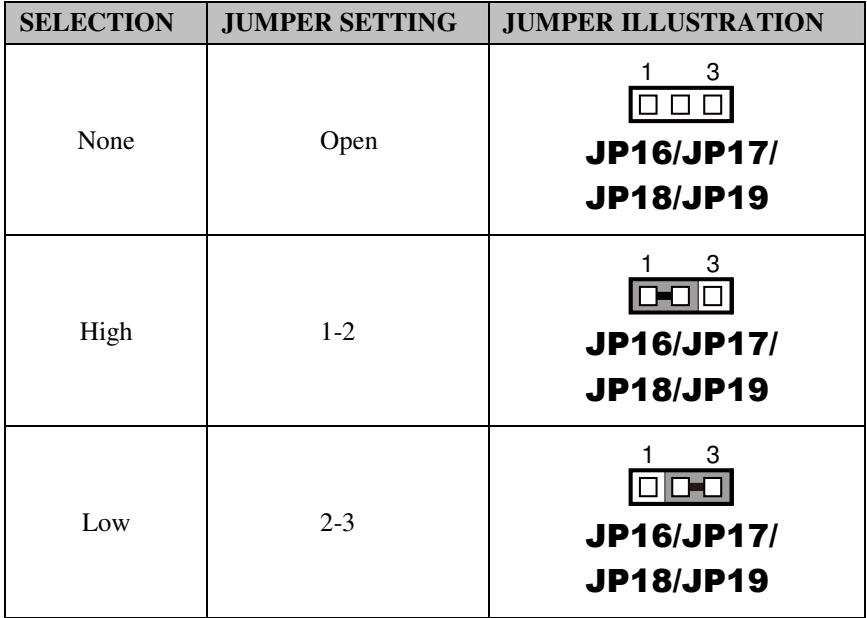

**JP16** (GPIO0)**, JP17** (GPIO1)**, JP18** (GPIO2)**, JP19** (GPIO3)**:** 

**Note:** Manufacturing default is None. Refer to *LVDS adjustment table* for details.

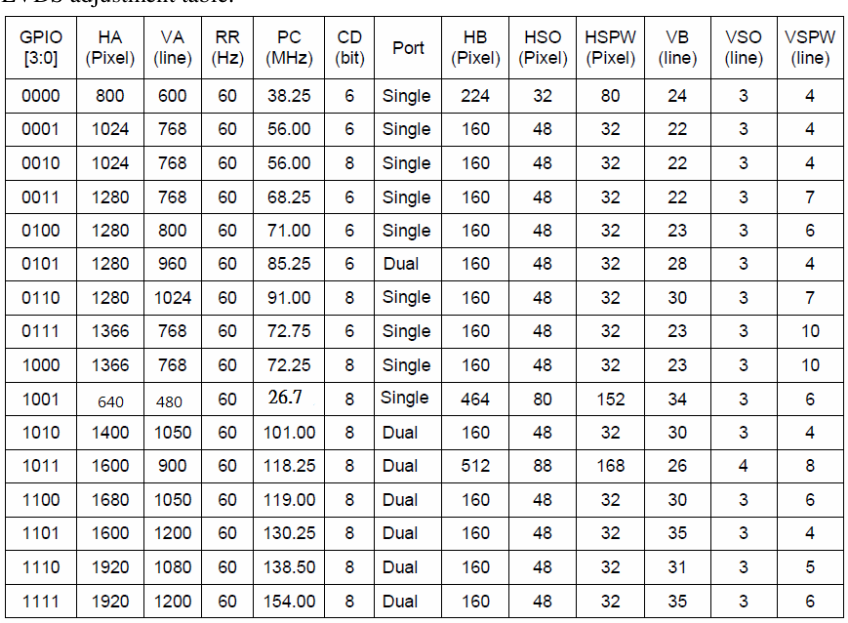

LVDS adjustment table:
# **2-25. AUDIO CONNECTOR**

### **JAUDIO1:** Audio Connectors

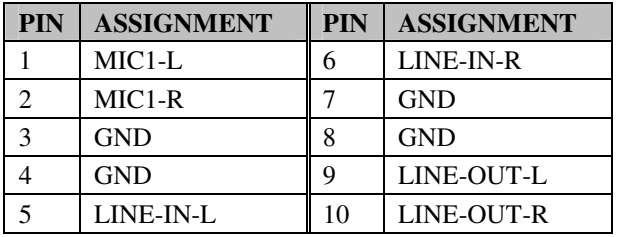

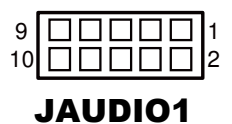

# **2-26. POWER LED CONNECTOR**

**JP15:** Power LED Connector

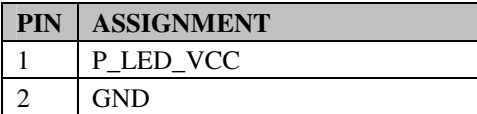

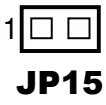

# **2-27. HARD DISK LED CONNECTOR**

**JP14:** Hard Disk LED Connector

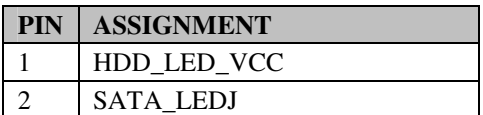

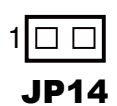

# **2-28. FLOPPY DISK DRIVE CONNECTOR**

1 33 2 34

# FDD1

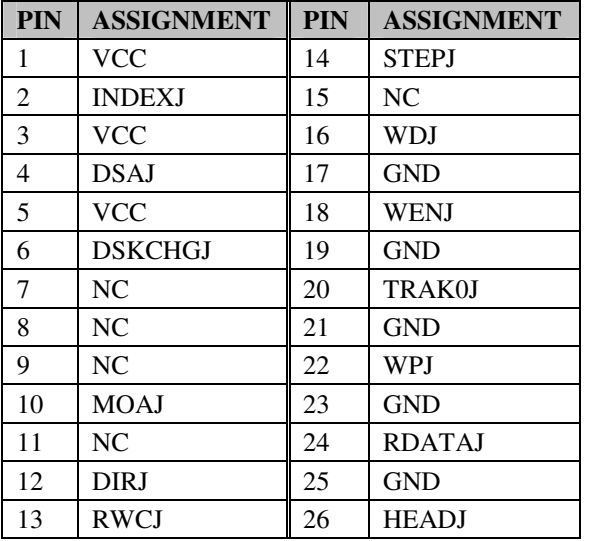

**FDD1:** Floppy Disk Drive Connector

# **2-29. CFAST VOLTAGE SELECTION**

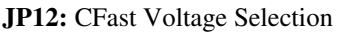

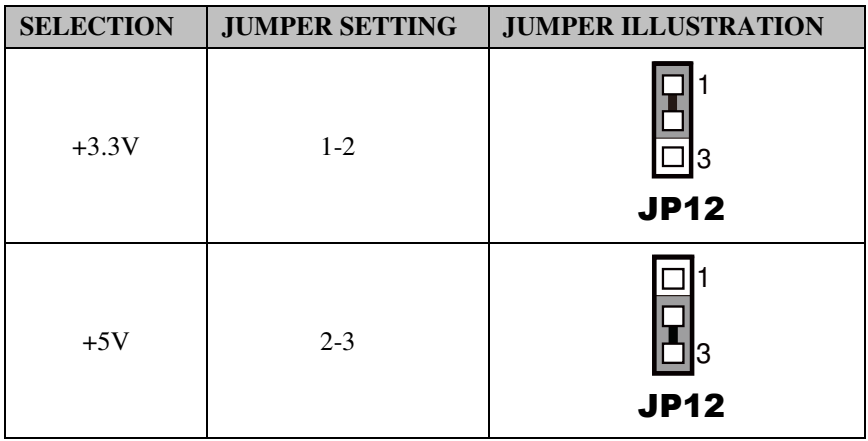

**Note:** Manufacturing default is 3.3V.

# **2-30. 5VSB CONNECTOR**

**J5:** 5VSB Connector

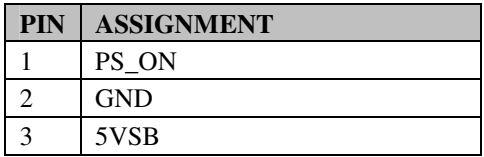

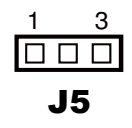

# **2-31. ATX/AT POWER MODE SELECTION**

JP3, JP4 and JP9 must be set as the same mode simultaneously.

### **JP3:**

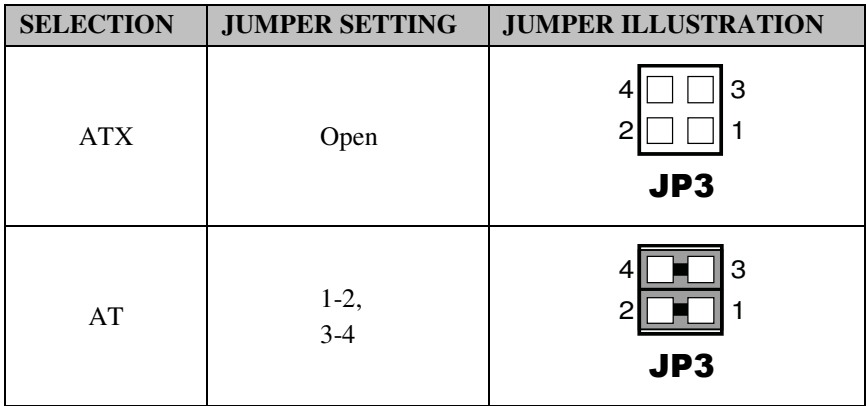

**Note:** Manufacturing default is ATX.

### **JP4, JP9:**

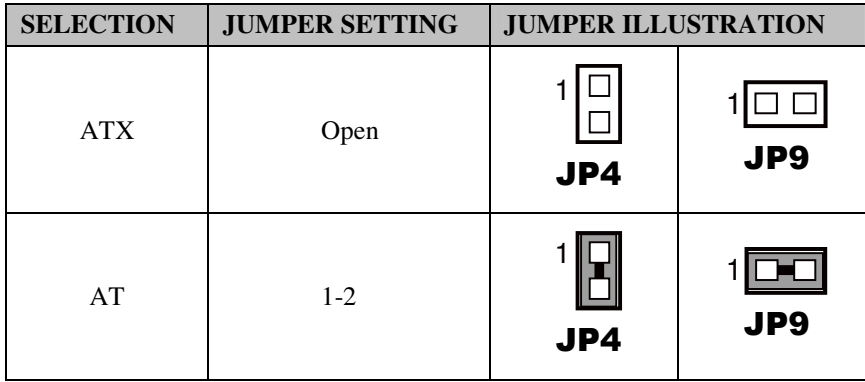

**Note:** Manufacturing default is ATX.

# **2-32. EXTERNAL KEYBOARD CONNECTOR**

**EXKB1:** External Keyboard Connectors

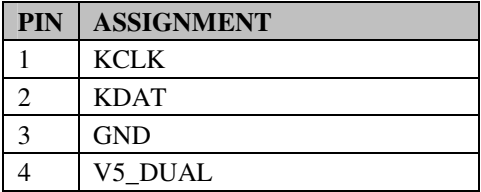

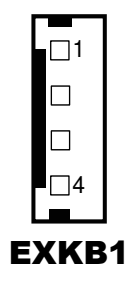

# **2-33. INVERTER CONNECTOR**

**JINV1:** Inverter Connectors

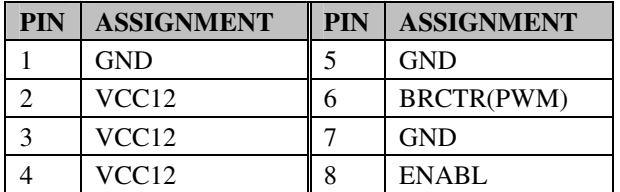

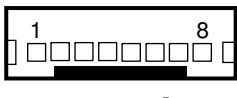

JINV1

# **2-34. IRDA CONNECTOR**

**IR1:** IrDA Connectors

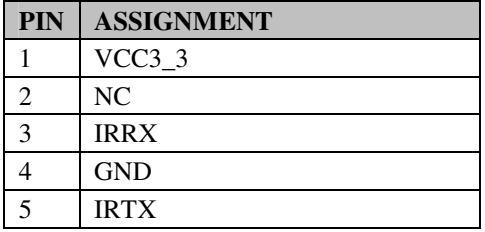

 $1 \overline{\Box\Box\Box\Box\Box}$ 5 IR1

*BH-1105 USER*′*S MANUAL* **Page: 2-30**

# **2-35. DIGITAL I/O CONNECTOR**

**DIO1:** Digital Input/Output Connectors

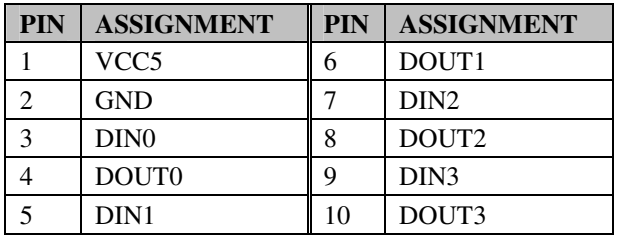

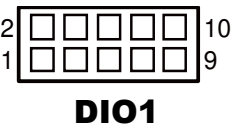

# **2-36. BOOT SELECTION**

**J4:** Boot Function Debug Connector

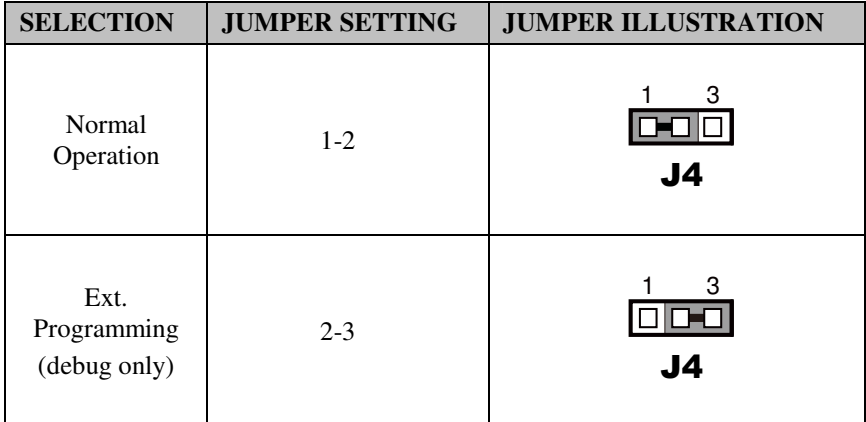

**Note:** Manufacturing default is Normal Operation.

# *SOFTWARE UTILITIES*

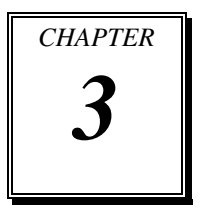

This chapter comprises the detailed information of VGA driver, LAN driver, and Sound driver.

Sections included:

- $\bullet$  Introduction
- AMD Chipset Software Installation Utility
- LAN Driver Utility
- **•** Sound Driver Utility

# **3-1. INTRODUCTION**

Enclosed with BH-1105 package are our driver utilities, which come in a format of CD ROM or floppy disk. Refer to the following table for driver locations:

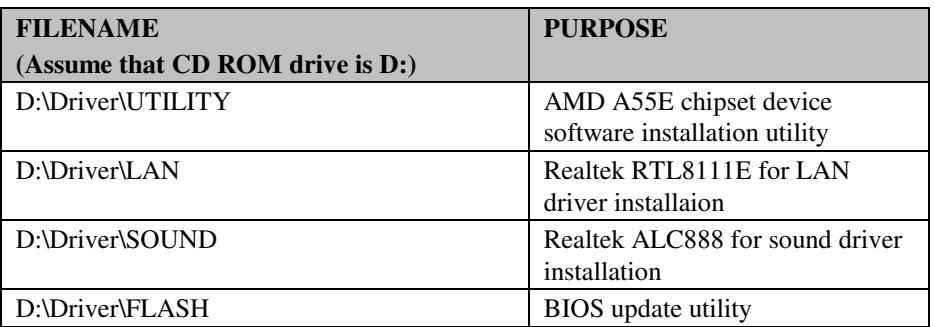

**Note:** Be sure to install the Utility right after the OS fully installed.

# **3-2. AMD C HIPSET SOFTWARE INSTALLATION UTILITY**

### **3-2-1. Introduction**

The chipset A55E is a Fusion Controller Hub (FCH) of AMD. We use this single-chip approach to broaden the I/O connectivity for modern peripheral devices, lower the power consumption, enhance system performance, and also reduce the chipset footprint. The driver package outlines how the operating system configures the AMD chipset components in order to ensure that the following features function properly:

- DMA Support
- PCIe Support
- SATA Storage Support
- USB Support
- SMBus Support
- Interrupt Controller Support
- LPC Bus Support
- RGMII/MII Interface Support

### **3-2-2. Installation of Utility for Windows XP**

The utility pack is to be installed only for Windows XP, and it should be installed right after the OS installation. Please follow the steps below:

- 1. Insert the driver disk into a CD ROM device.
- 2. Under Windows system, go to the directory where the utility driver is located.
- 3. Run the application with administrative privileges.

# **3-3. LAN DRIVER UTILITY**

### **3-3-1. Introduction**

BH-1105 is enhanced with LAN function that can support various network adapters. Installation programs for LAN drivers are listed as follows:

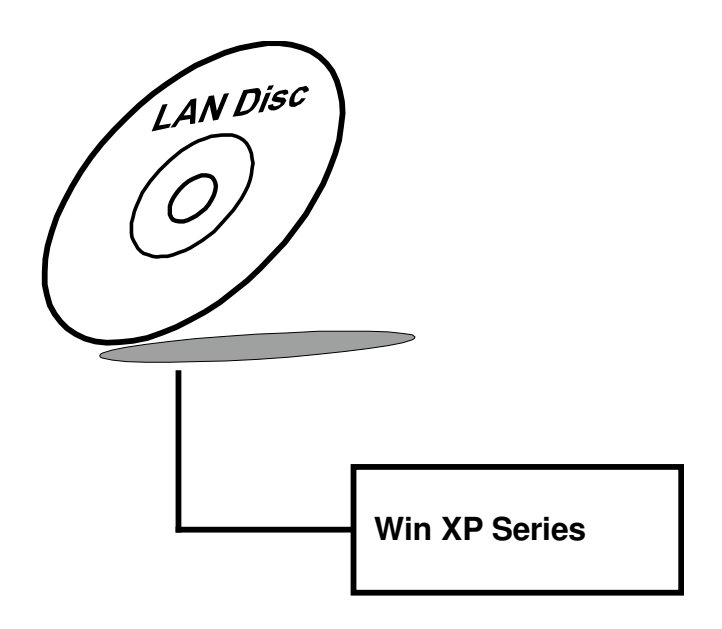

**For more details on Installation procedure, please refer to Readme.txt file found on LAN Driver Utility.** 

# **3-4. SOUND DRIVER UTILITY**

### **3-4-1. Introduction**

The Realtek sound function enhanced in this system is fully compatible with Windows XP. Below, you will find the content of the Sound driver:

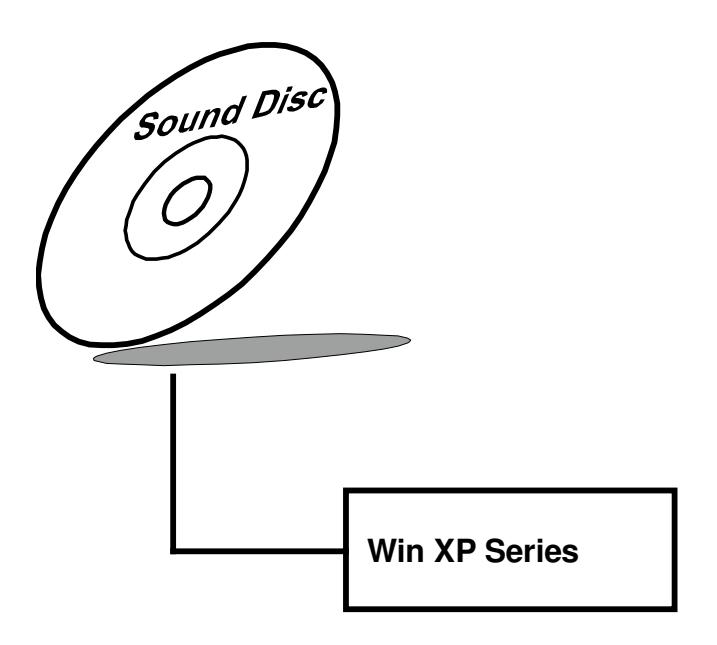

### **3-4-2. Installation of Sound Driver**

- 1. Insert the driver disk into a CD ROM device.
- 2. Under Windows system, go to the directory where the sound driver is located.
- 3. Run the application with administrative privileges..
- 4. Follow the instructions on the screen to complete the installation.
- 5. Once the installation is completed, shut down the system and restart in order for the changes to take effect.

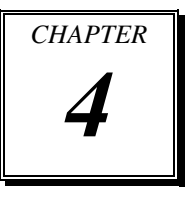

# *BIOS SETUP*

This chapter shows how to set up the AMI BIOS.

Sections included:

- **•** Introduction
- **•** Entering Setup
- Main
- Advanced
- Chipset
- Boot
- Security
- Save & Exit

# **4-1. INTRODUCTION**

The board BH-1105 uses an AMI Aptio BIOS that is stored in the Serial Peripheral Interface Flash Memory (SPI Flash) and can be updated. The SPI Flash contains the BIOS Setup program, Power-on Self-Test (POST), the PCI auto-configuration utility, LAN EEPROM information, and Plug and Play support.

Aptio is AMI's BIOS firmware based on the UEFI (Unified Extensible Firmware Interface) Specifications and the Intel Platform Innovation Framework for EFI. The UEFI specification defines an interface between an operating system and platform firmware. The interface consists of data tables that contain platform-related information, boot service calls, and runtime service calls that are available to the operating system and its loader. These provide standard environment for booting an operating system and running pre-boot applications. Following illustration shows Extensible Firmware Interface's position in the software stack.

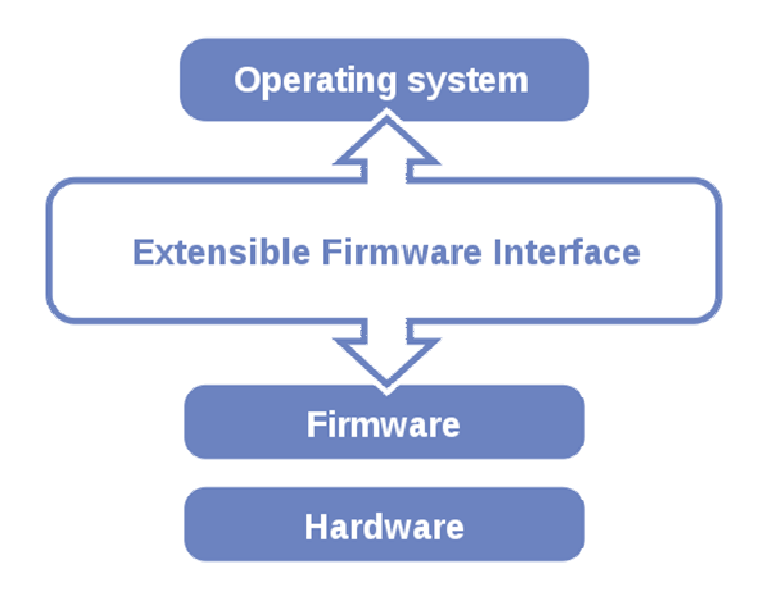

EFI BIOS provides an user interface allow users the ability to modify hardware configuration, e.g. change system date and time, enable or disable a system component, decide bootable device priorities, setup personal password, etc., which is convenient for modifications and customization of the computer system and allows technicians another method for finding solutions if hardware has any problems.

The BIOS Setup program can be used to view and change the BIOS settings for the computer. The BIOS Setup program is accessed by pressing the <Del> or <F2> key after the POST memory test begins and before the operating system boot begins. The settings are shown below.

# **4-2. ENTERING SETUP**

When the system is powered on, the BIOS will enter the Power-On Self Test (POST) routines and the following message will appear on the lower screen:

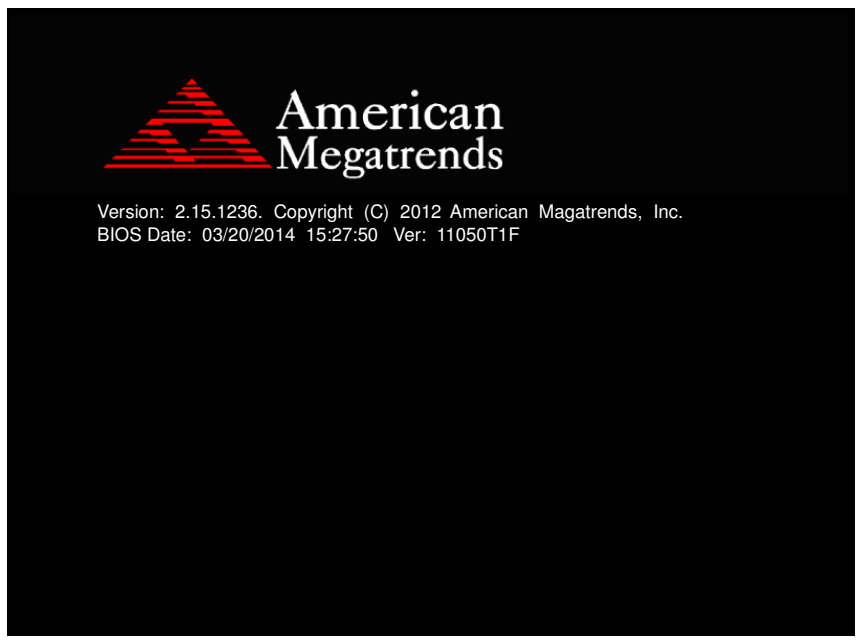

**First POST screen with AMI logo** 

For as long as this message is present on the screen before the operating system boot begins, you may press the <F2> or <Del> key (the one that shares the decimal point at the bottom of the number keypad) to access the setup menu. In a moment, the main menu of the Aptio Setup Utility will appear on the screen:

| Aptio Setup Utility – Copyright $(C)$ 2012 American Megatrends, Inc.<br>Main Advanced Chipset Boot Security Save & Exit |                                                                                                |                                                                                                    |
|----------------------------------------------------------------------------------------------------|------------------------------------------------------------------------------------------------|----------------------------------------------------------------------------------------------------|
| BIOS Information<br>BIOS Vendor<br>Core Version<br>Compliancy<br>Project Version<br>Build Date and Time                 | American Megatrends<br>4.6.5.3<br>UEFI 2.3; PI 1.2<br>11050T0F 0.21 x64<br>03/20/2014 14:27:50 | Set the Date. Use Tab to<br>switch between Date elements.                                                                                                    |
| Memory Information                                                                                                    |                                                                                                |                                                                                                    |
| Total Memory                                                                                                    | 1008 MB (DDR3)                                                                                 |                                                                                                    |
|                                                                                                    |                                                                                                |                                                                                                    |
| System Date                                                                                                    | [Thu 03/20/2014]                                                                               |                                                                                                    |
| System Time                                                                                                    | [14:53:19]                                                                                     |                                                                                                    |
| Access Level                                                                                                    | Administrator                                                                                  | <b>++:</b> Select Screen<br>↑↓: Select Item<br><b>Enter: Select</b><br>$+/-:$ Change Opt.<br>F1: General Help<br>F2: Previous Values<br>F3: Optimized Defaults<br>F4: Save & Exit<br>ESC: Exit |
| Version 2.15.1236. Copyright (C) 2012 American Megatrends, Inc.                                                         |                                                                                                |                                                                                                    |

**BIOS setup program initial screen** 

The BIOS setup menu interface and help messages are shown in US English. You may move the cursor by up/down keys to highlight the individual menu items. As you highlight each item, a brief description of the highlighted selection will appear at the bottom of the screen.

### **4-2-1. BIOS Setup Menu Keys**

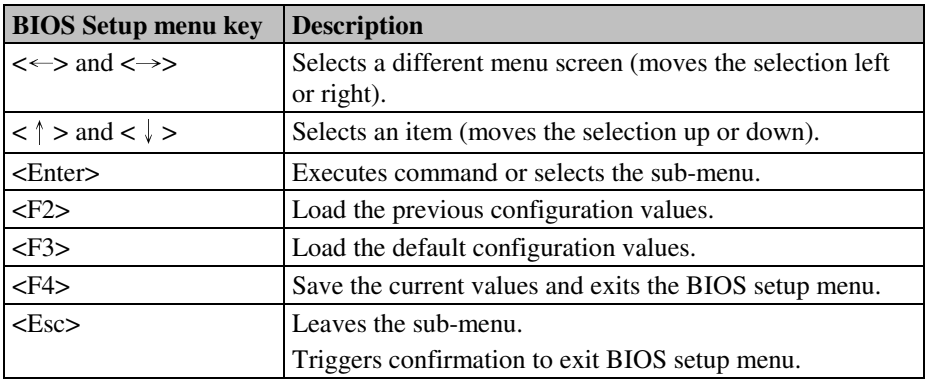

The following table provides list of keys available for BIOS setup menu.

### **4-2-2. BIOS Messages**

This section describes error messages generated by the board's BIOS. These messages would be displayed on the monitor when certain recoverable error/event occurs during POST stage. The table bellow gives an explanation of the BIOS messages.

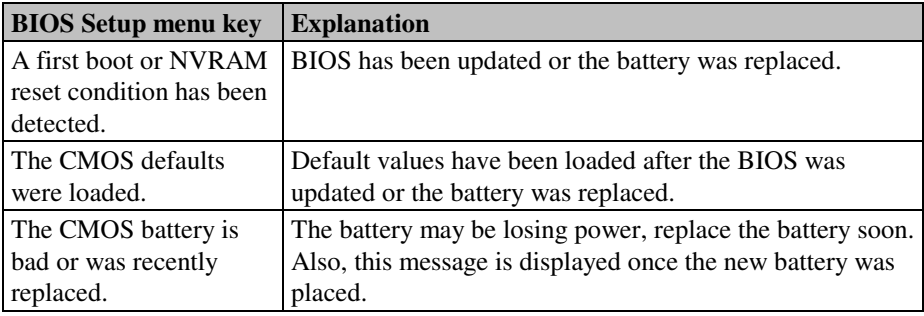

## **4-3. MAIN**

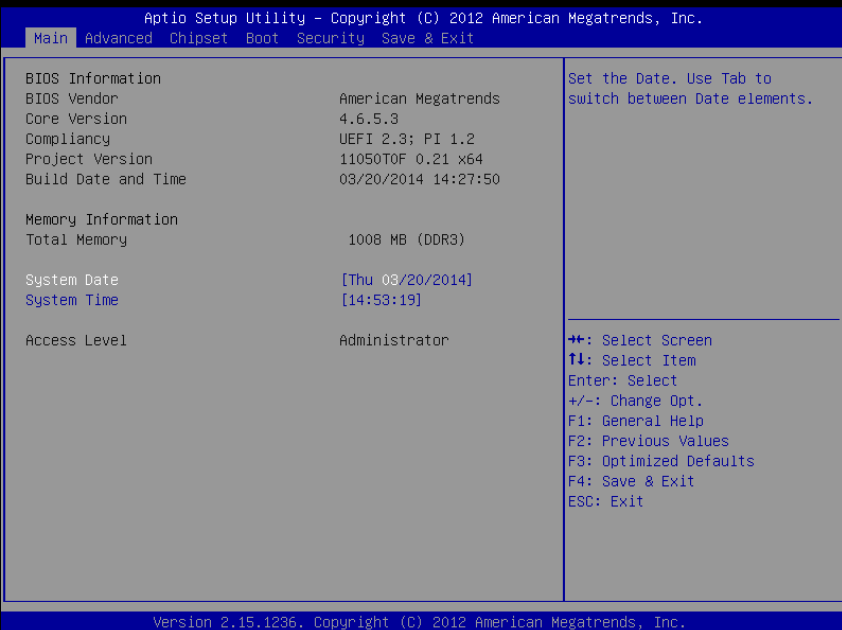

#### **Main screen**

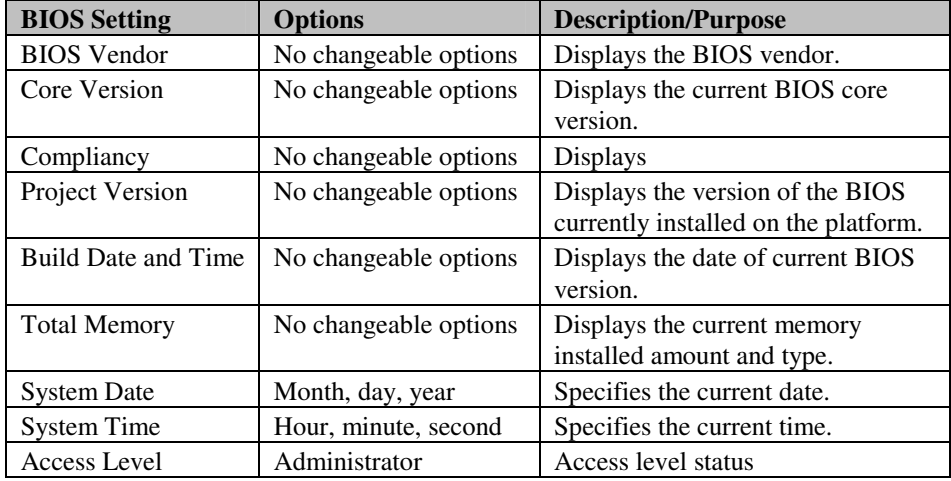

*BH-1105 USER*′*S MANUAL* **Page: 4-7**

# **4-4. ADVANCED**

| Aptio Setup Utility - Copyright (C) 2012 American Megatrends, Inc.<br>Main Advanced Chipset Boot Security Save & Exit               |                                                                                                    |
|----------------------------------------------------------------------------------------------------|----------------------------------------------------------------------------------------------------|
| ACPI Settings<br>CPU Configuration<br>IDE Configuration<br>USB Configuration<br>F81866 Super IO Configuration<br>F81866 H/W Monitor | System ACPI Parameters.<br><b>++:</b> Select Screen<br>14: Select Item<br>Enter: Select<br>$+/-:$ Change Opt.<br>F1: General Help<br><b>F2: Previous Values</b><br>F3: Optimized Defaults<br>F4: Save & Exit<br>ESC: Exit |
| Version 2.15.1236. Copyright (C) 2012 American Megatrends, Inc.                                                                     |                                                                                                    |

**Advanced screen** 

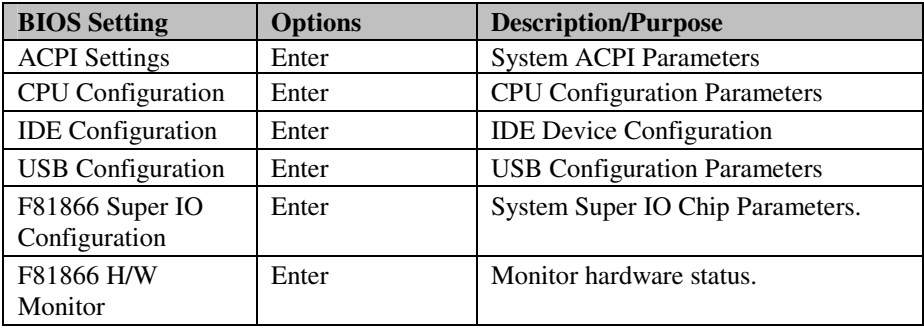

### **4-4-1. Advanced - ACPI Settings**

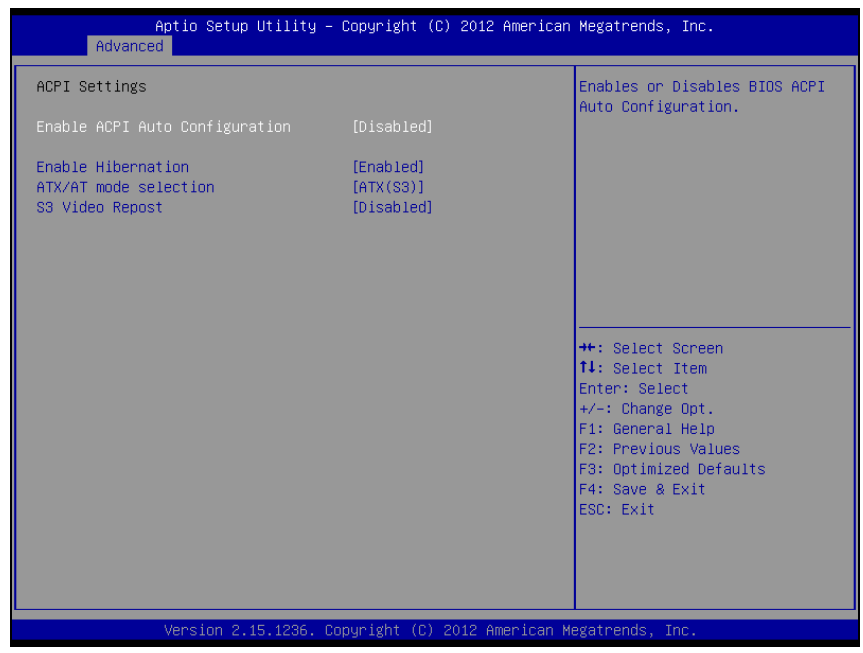

**ACPI Settings screen** 

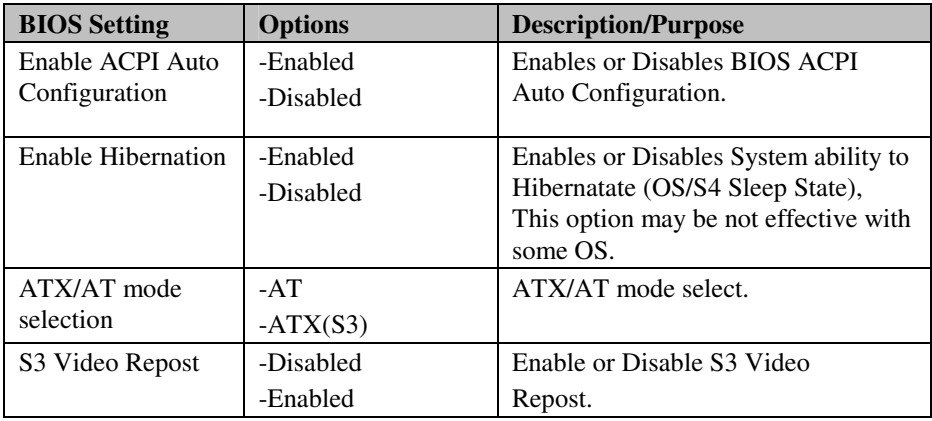

### **4-4-2. Advanced - CPU Configuration**

| Advanced                                                                                                    | Aptio Setup Utility – Copyright (C) 2012 American Megatrends, Inc.                                                                                                    |
|----------------------------------------------------------------------------------------------------|----------------------------------------------------------------------------------------------------|
| SocketO: AMD G-T52R Processor<br>Single Core Running @ 1515 MHz 1350 mV<br>Max Speed: 1500 MHZ Intended Speed: 1500 MHZ<br>Min Speed: 750 MHZ<br>Microcode Patch Level: 500010d |                                                                                                    |
| ------- Cache per Core ---------<br>L1 Instruction Cache: 32 KB/2-way<br>L1 Data Cache: 32 KB/8-way<br>L2 Cache: 512 KB/16-way<br>No L3 Cache Present                           |                                                                                                    |
|                                                                                                    | <b>++:</b> Select Screen<br>14: Select Item<br>Enter: Select<br>$+/-:$ Change Opt.<br>F1: General Help<br>F2: Previous Values<br>F3: Optimized Defaults<br>F4: Save & Exit |
| Version 2.15.1236. Copyright (C) 2012 American Megatrends, Inc.                                                                                                    | ESC: Exit                                                                                                    |

**CPU Configuration screen** 

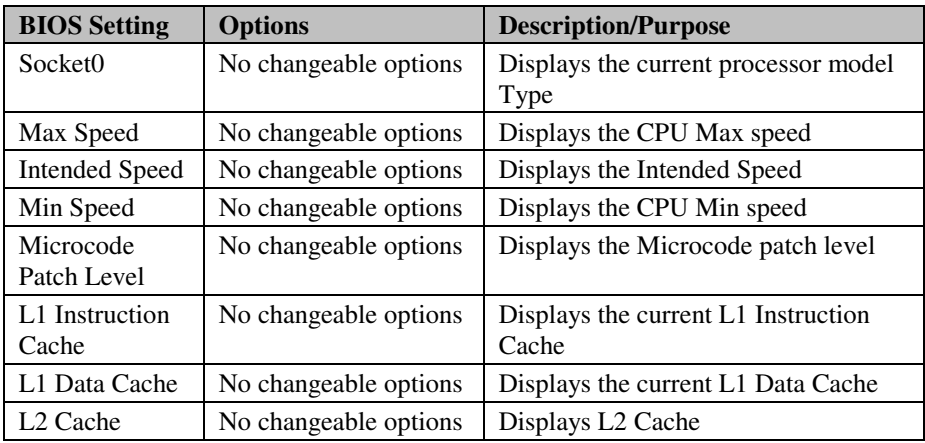

## **4-4-3. Advanced - IDE Configuration**

| Advanced                               | Aptio Setup Utility - Copyright (C) 2012 American Megatrends, Inc. |                                                                                                    |
|----------------------------------------|--------------------------------------------------------------------|----------------------------------------------------------------------------------------------------|
| IDE Configuration                      |                                                                    |                                                                                                    |
| SATA PortO<br>SATA Port1<br>SATA Port2 | Not Present<br>Not Present<br>Not Present                          | <b>++:</b> Select Screen<br>14: Select Item<br>Enter: Select<br>$+/-:$ Change Opt.<br>F1: General Help<br>F2: Previous Values<br>F3: Optimized Defaults<br>F4: Save & Exit<br>ESC: Exit |
|                                        |                                                                    |                                                                                                    |
|                                        | Version 2.15.1236. Copyright (C) 2012 American Megatrends, Inc.    |                                                                                                    |

**IDE Configuration screen** 

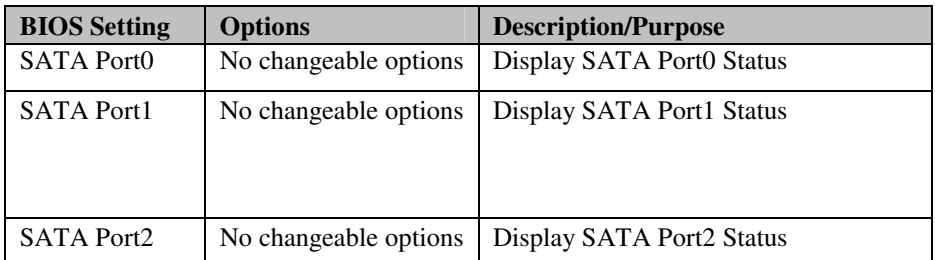

### **4-4-4. Advanced - USB Configuration**

| Advanced                                                              | Aptio Setup Utility – Copyright (C) 2012 American Megatrends, Inc. |                                                                                                    |
|-----------------------------------------------------------------------|--------------------------------------------------------------------|----------------------------------------------------------------------------------------------------|
| USB Configuration                                                     |                                                                    | Enables Legacy USB support.                                                                                                  |
| USB Devices:<br>1 Drive, 1 Keyboard                                   |                                                                    | AUTO option disables legacy<br>support if no USB devices are<br>connected. DISABLE option will<br>keep USB devices available |
| Legacy USB Support<br>EHCI Hand-off                                   | [Enabled]<br>[Disabled]                                            | only for EFI applications.                                                                                                   |
| USB Mass Storage Driver Support<br>USB hardware delays and time-outs: | [Enabled]                                                          |                                                                                                    |
| USB transfer time-out<br>Device reset time-out                        | $[20 \text{ sec}]$<br>$[20 \text{ sec}]$                           |                                                                                                    |
| Device power-up delay<br>Mass Storage Devices:                        | <b>TAutol</b>                                                      | <b>++:</b> Select Screen<br><b>↑↓:</b> Select Item                                                                           |
| Generic STORAGE DEVICE 0.01                                           | [Auto]                                                             | Enter: Select<br>$+/-:$ Change Opt.                                                                                          |
|                                                                       |                                                                    | F1: General Help<br>F2: Previous Values<br>F3: Optimized Defaults                                                            |
|                                                                       |                                                                    | F4: Save & Exit<br>ESC: Exit                                                                                                 |
|                                                                       |                                                                    |                                                                                                    |
|                                                                       |                                                                    |                                                                                                    |
|                                                                       | Version 2.15.1236. Copyright (C) 2012 American Megatrends, Inc.    |                                                                                                    |

**USB Configuration screen** 

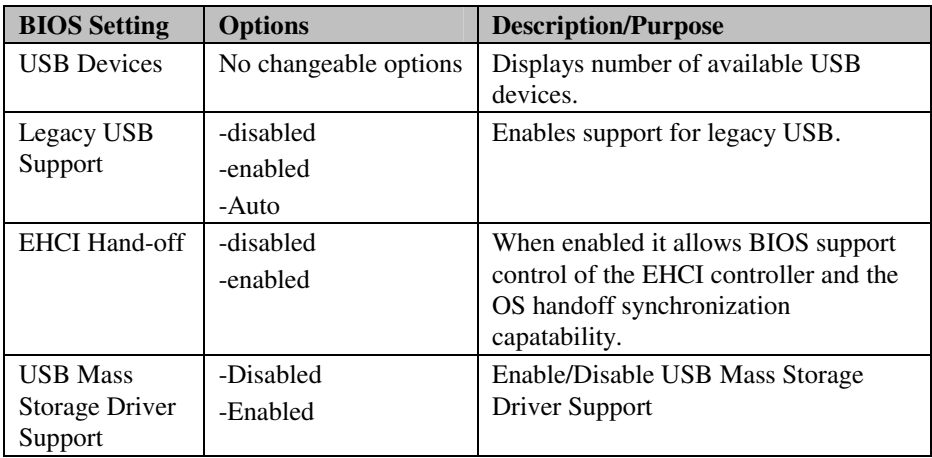

*BH-1105 USER*′*S MANUAL* **Page: 4-12**

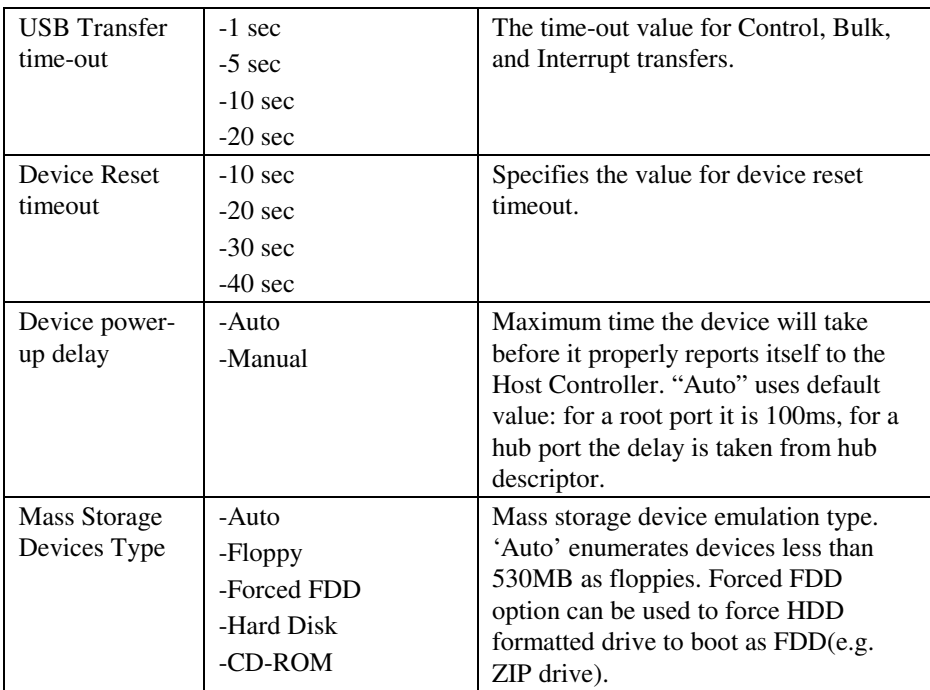

### **4-4-5. Advanced - F81866 Super IO Configuration**

| Advanced                                                                                                    | Aptio Setup Utility – Copyright (C) 2012 American Megatrends, Inc. |                                                                                                    |
|----------------------------------------------------------------------------------------------------|--------------------------------------------------------------------|----------------------------------------------------------------------------------------------------|
| F81866 Super IO Configuration                                                                                                    |                                                                    | Set Parameters of Floppy Disk<br>Controller (FDC)                                                                                                    |
| F81866 Super IO Chip<br>Floppy Disk Controller Configuration<br>COM1 Configuration<br>COM2 Configuration<br>IrDA Configuration<br>Parallel Port Configuration<br>F81866 Watchdog | F81866                                                             |                                                                                                    |
| Power Failure                                                                                                    | [Always off]                                                       |                                                                                                    |
|                                                                                                    |                                                                    | <b>++:</b> Select Screen<br>↑↓: Select Item<br>Enter: Select<br>$+/-:$ Change Opt.<br>F1: General Help<br>F2: Previous Values<br>F3: Optimized Defaults<br>F4: Save & Exit<br>ESC: Exit |
|                                                                                                    | Version 2.15.1236. Copyright (C) 2012 American Megatrends, Inc.    |                                                                                                    |

**F81866 Super IO Configuration screen** 

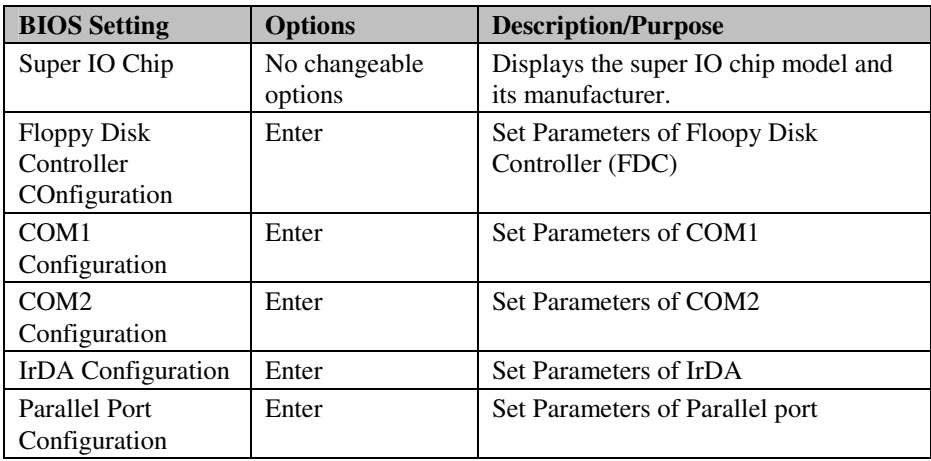

*BH-1105 USER*′*S MANUAL* **Page: 4-14**

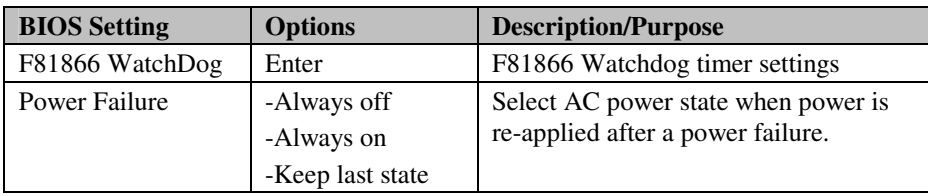

### **4-4-5-1. Floppy Disk Configuration**

| Aptio Setup Utility – Copyright (C) 2012 American Megatrends, Inc.<br>Advanced |                             |                                                                                                    |
|--------------------------------------------------------------------------------|-----------------------------|----------------------------------------------------------------------------------------------------|
| Floppy Disk Controller Configuration                                           |                             | Enable or Disable Floppy Disk<br>Controller                                                                                                    |
| Floppy Disk Controller<br>Device Settings                                      | [Enabled]<br>Reset Required |                                                                                                    |
| Change Settings<br>Device Mode                                                 | [Auto]<br>[Read Write]      |                                                                                                    |
|                                                                                |                             | <b>++:</b> Select Screen<br>14: Select Item<br>Enter: Select<br>$+/-:$ Change Opt.<br>F1: General Help<br>F2: Previous Values<br>F3: Optimized Defaults<br>F4: Save & Exit<br>ESC: Exit |
| Version 2.15.1236. Copyright (C) 2012 American Megatrends, Inc.                |                             |                                                                                                    |

**Floppy Disk Configuration screen** 

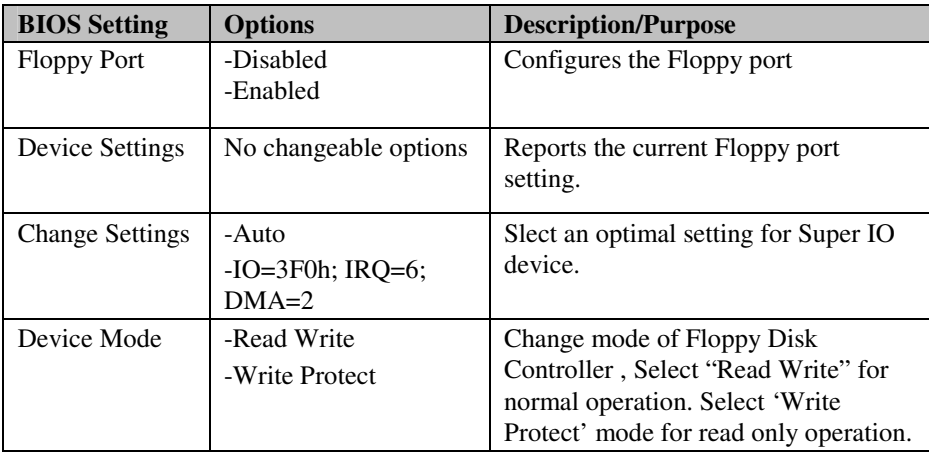

### **4-4-5-2. Serial Port 1 Configuration**

| Advanced                       | Aptio Setup Utility – Copyright (C) 2012 American Megatrends, Inc. |                                                                                                    |
|--------------------------------|--------------------------------------------------------------------|----------------------------------------------------------------------------------------------------|
| COM1 Configuration             |                                                                    | Enable or Disable Serial Port<br>(COM)                                                                                                    |
| Serial Port<br>Device Settings | [Enabled]<br>Reset Required                                        |                                                                                                    |
| Change Settings                | [Auto]                                                             |                                                                                                    |
|                                |                                                                    |                                                                                                    |
|                                |                                                                    |                                                                                                    |
|                                |                                                                    | <b>++:</b> Select Screen<br>14: Select Item<br>Enter: Select<br>$+/-:$ Change Opt.<br>F1: General Help<br>F2: Previous Values<br>F3: Optimized Defaults<br>F4: Save & Exit<br>ESC: Exit |
|                                | Version 2.15.1236. Copyright (C) 2012 American Megatrends, Inc.    |                                                                                                    |

**Serial Port 0 Configuration screen** 

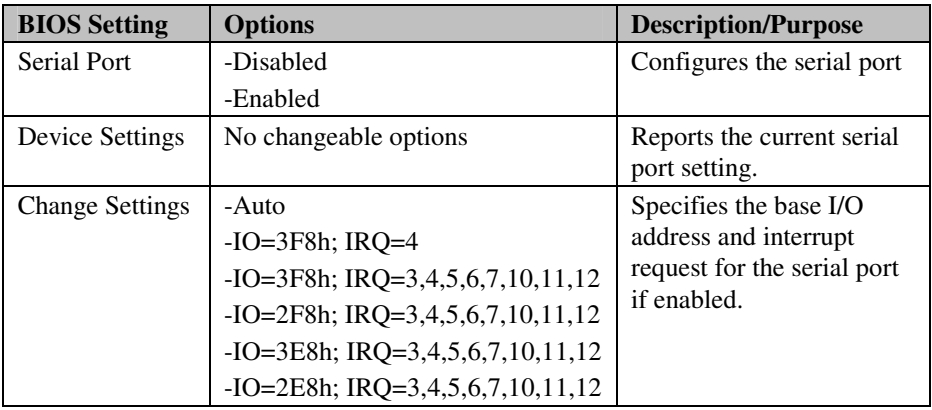

### **4-4-5-2. Serial Port 2 Configuration**

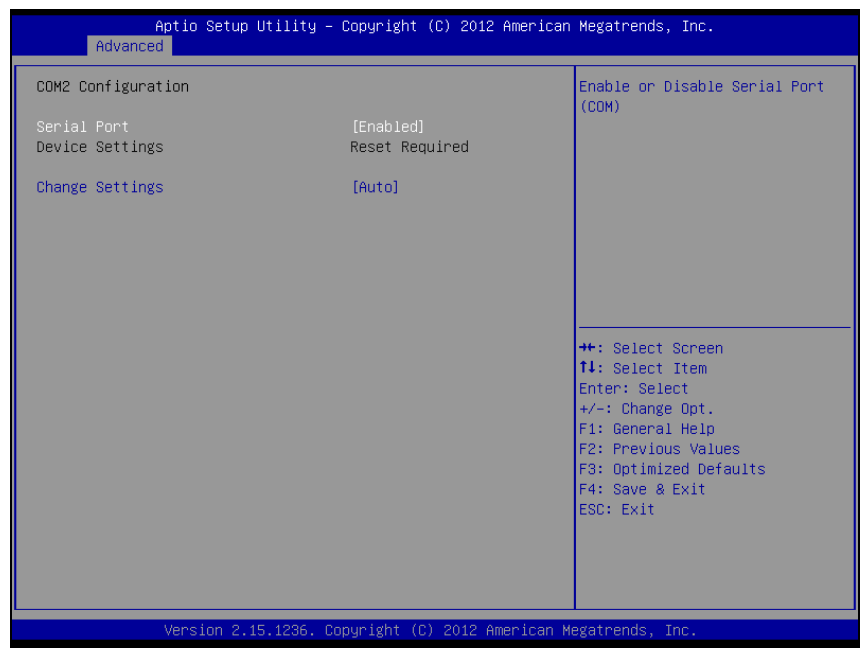

**Serial Port 2 Configuration screen** 

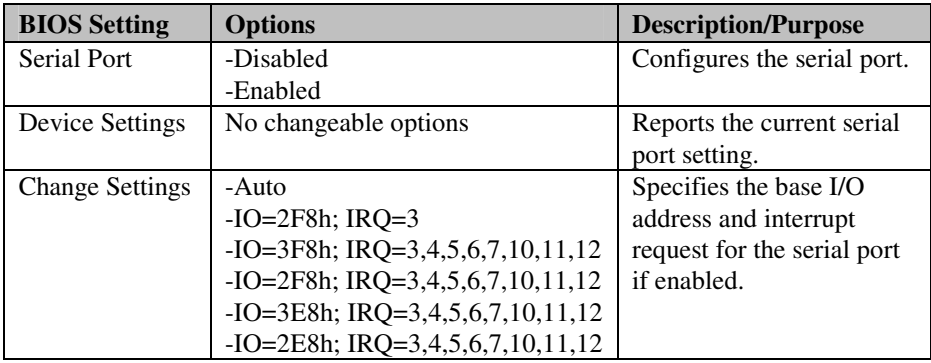

### **4-4-5-3. IrDA Configuration**

| Advanced           | Aptio Setup Utility – Copyright (C) 2012 American Megatrends, Inc. |                                                                                                    |
|--------------------|--------------------------------------------------------------------|----------------------------------------------------------------------------------------------------|
| IrDA Configuration |                                                                    | Change the Serial Port mode.<br>Select <high speed=""> or <normal<br><math>mode</math> mode</normal<br></high>                                                                          |
| IR device mode     | [Enable IR1 function]                                              |                                                                                                    |
|                    |                                                                    | <b>++:</b> Select Screen<br>14: Select Item<br>Enter: Select<br>$+/-:$ Change Opt.<br>F1: General Help<br>F2: Previous Values<br>F3: Optimized Defaults<br>F4: Save & Exit<br>ESC: Exit |
|                    | Version 2.15.1236. Copyright (C) 2012 American Megatrends, Inc.    |                                                                                                    |

**IrDA Configuration screen** 

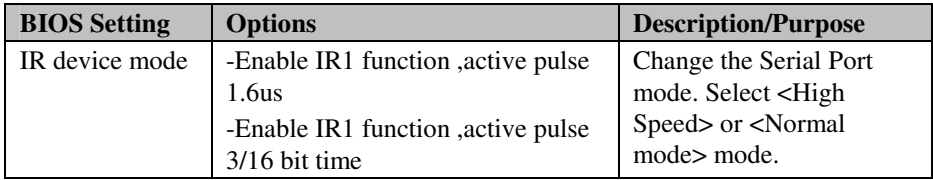

### **4-4-5-4. Parallel Port Configuration**

| Aptio Setup Utility – Copyright (C) 2012 American Megatrends, Inc.<br>Advanced |                                                                 |                                                                                                    |
|--------------------------------------------------------------------------------|-----------------------------------------------------------------|----------------------------------------------------------------------------------------------------|
| Parallel Port Configuration                                                    |                                                                 | Enable or Disable Parallel                                                                               |
| Parallel Port<br>Device Settings                                               | [Enabled]<br>Reset Required                                     | Port (LPT/LPTE)                                                                                          |
| Change Settings<br>Device Mode                                                 | [Auto]<br>[STD Printer Mode]                                    |                                                                                                    |
|                                                                                |                                                                 | <b>**:</b> Select Screen<br>14: Select Item                                                              |
|                                                                                |                                                                 | Enter: Select<br>$+/-:$ Change Opt.<br>F1: General Help<br>F2: Previous Values<br>F3: Optimized Defaults |
|                                                                                |                                                                 | F4: Save & Exit<br>ESC: Exit                                                                             |
|                                                                                | Version 2.15.1236. Copyright (C) 2012 American Megatrends, Inc. |                                                                                                    |

**Parallel Port Configuration screen** 

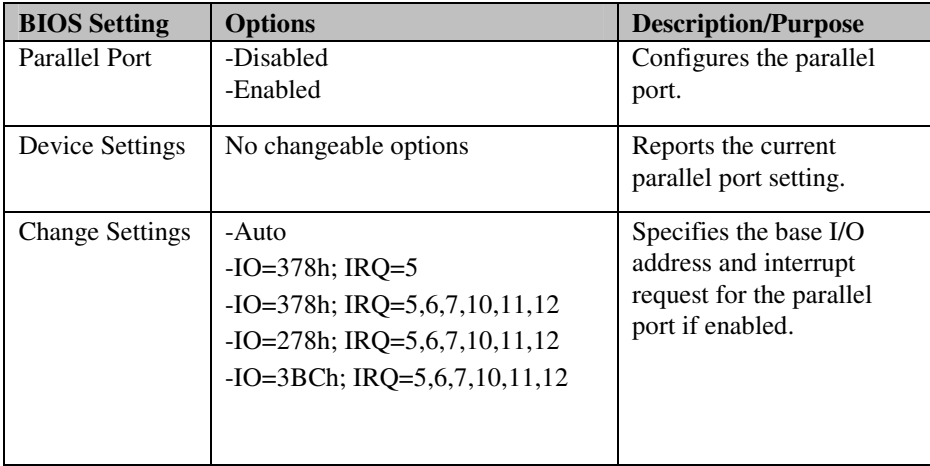

*BH-1105 USER*′*S MANUAL* **Page: 4-20**

### **4-4-5-5. F81866 Watchdog**

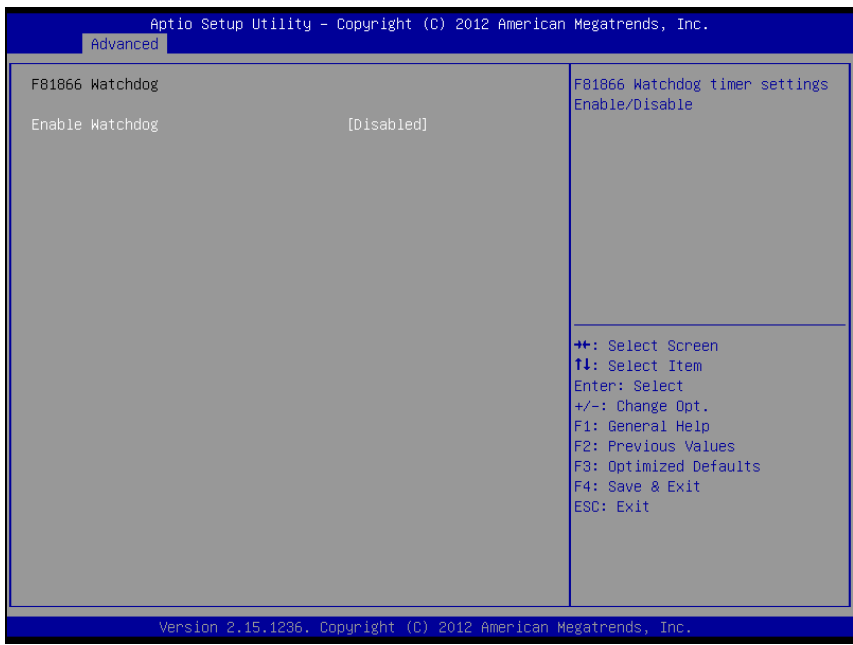

**F81866 Watchdog screen** 

| <b>BIOS</b> Setting | <b>Options</b> | Description/Purpose     |
|---------------------|----------------|-------------------------|
| Enable              | -Disabled      | F81866 Watchdog timer   |
| Watchdog            | -Enabled       | settings Enable/Disable |

### **4-4-6. Advanced - HW Monitor**

| Advanced                                                                                | Aptio Setup Utility – Copyright (C) 2012 American Megatrends, Inc.                                          |                                                                                                    |
|-----------------------------------------------------------------------------------------|----------------------------------------------------------------------------------------------------|----------------------------------------------------------------------------------------------------|
| Pc Health Status                                                                        |                                                                                                    |                                                                                                    |
| CPU temperature<br>System Temperature<br>CPUFan Speed<br>VCore<br>5VSB<br>VCC5<br>VCC12 | $: +255$ $\delta$<br>$: +255$ î<br>: N/A<br>$: +2.040$ V<br>$: +10.720$ V<br>$: +10.720$ V<br>$: +21.760$ V | <b>++:</b> Select Screen<br>↑↓: Select Item<br>Enter: Select<br>$+/-:$ Change Opt.<br>F1: General Help<br>F2: Previous Values<br>F3: Optimized Defaults<br>F4: Save & Exit<br>ESC: Exit |
|                                                                                         | Version 2.15.1236. Copyright (C) 2012 American Megatrends, Inc.                                             |                                                                                                    |

**HW Monitor Configuration screen** 

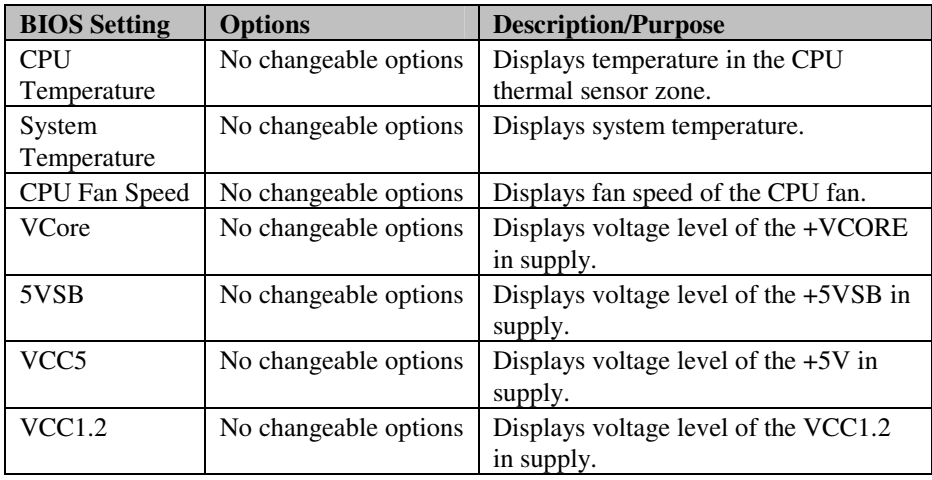

*BH-1105 USER*′*S MANUAL* **Page: 4-22**

# **4-5. CHIPSET**

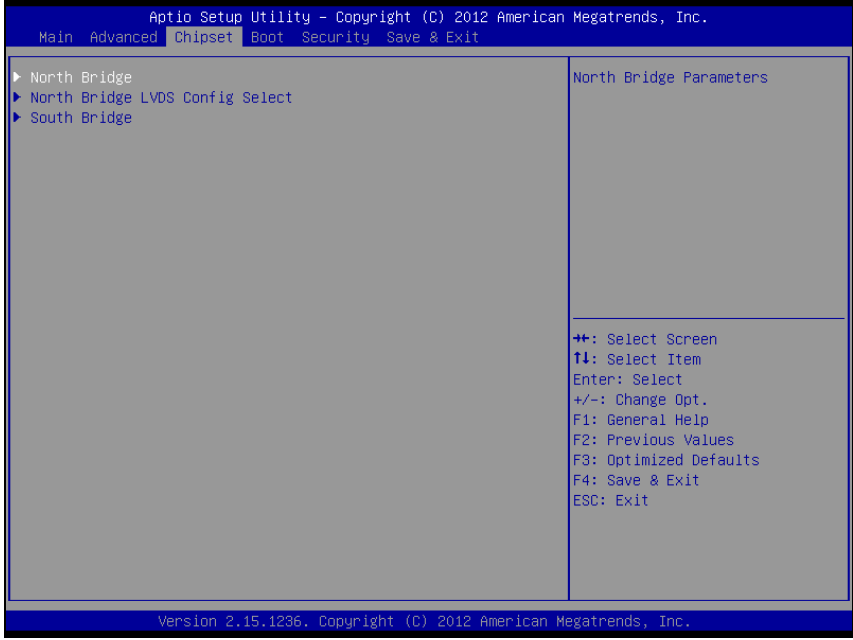

**Chipset screen** 

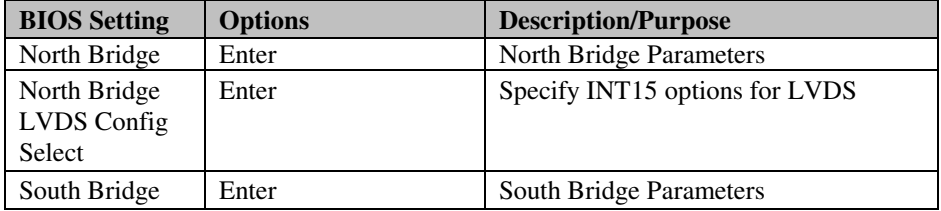

### **4-5-1. Chipset – North Bridge**

| Aptio Setup Utility – Copyright (C) 2012 American Megatrends, Inc.<br>Chipset |                                                                                                    |  |
|-------------------------------------------------------------------------------|----------------------------------------------------------------------------------------------------|--|
| North Bridge Configuration                                                    | Memory Configuration                                                                                                    |  |
| Memory Information<br>Memory Clock: 667 MHZ<br>Total Memory: 1008 MB (DDR3)   |                                                                                                    |  |
| Memory Configuration<br>Socket 0 Information                                  |                                                                                                    |  |
|                                                                               | <b>++:</b> Select Screen<br>↑↓: Select Item<br>Enter: Select<br>$+/-:$ Change Opt.<br>F1: General Help<br><b>F2: Previous Values</b><br>F3: Optimized Defaults<br>F4: Save & Exit<br>ESC: Exit |  |
| Version 2.15.1236. Copyright (C) 2012 American Megatrends, Inc.               |                                                                                                    |  |

**North Bridge screen** 

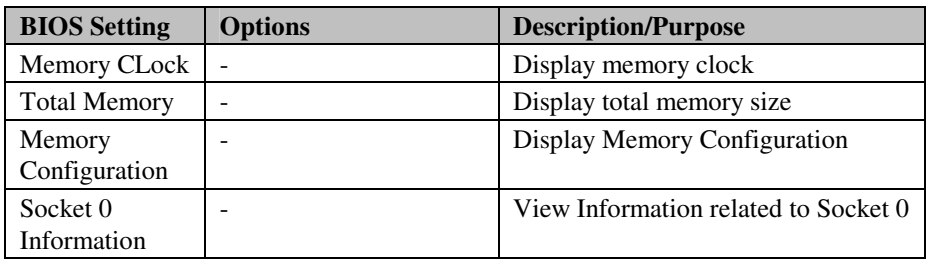

### **4-5-1-1. Memory Configuration**

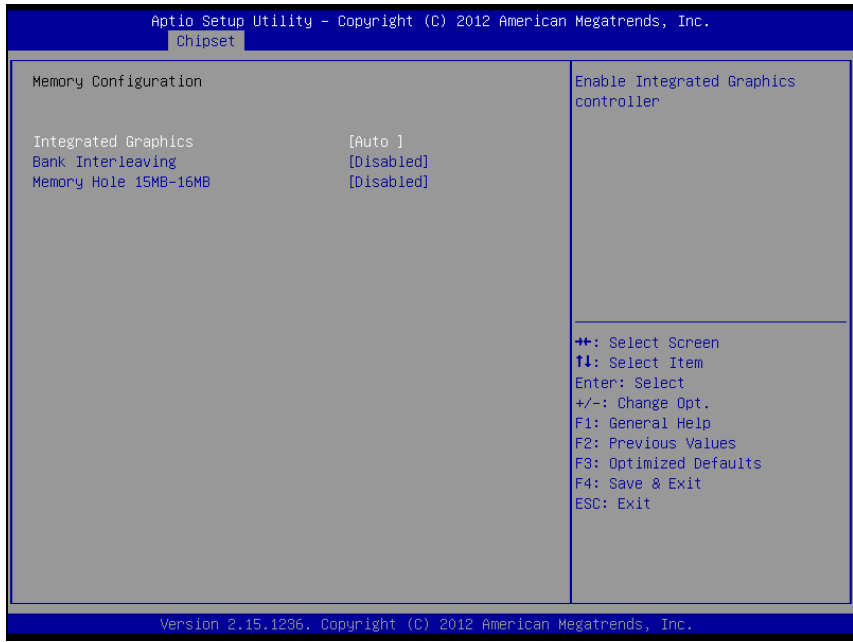

**Memory Configuration screen** 

| <b>BIOS Setting</b> | <b>Options</b> | <b>Description/Purpose</b>        |
|---------------------|----------------|-----------------------------------|
| Integrated          | -Auto          | <b>Enable Integrated Graphics</b> |
| Graphics            | -Disabled      | controller.                       |
|                     | -Force         |                                   |
| <b>Bank Inter</b>   | -Disabled      | Bank Interleaving.                |
| leaving             | -Enabled       |                                   |
| Memory Hole         | -Disabled      | Memory Hole 15MB-16MB for         |
| 15MB-16MB           | -Enabled       | some ISA expansion cards.         |
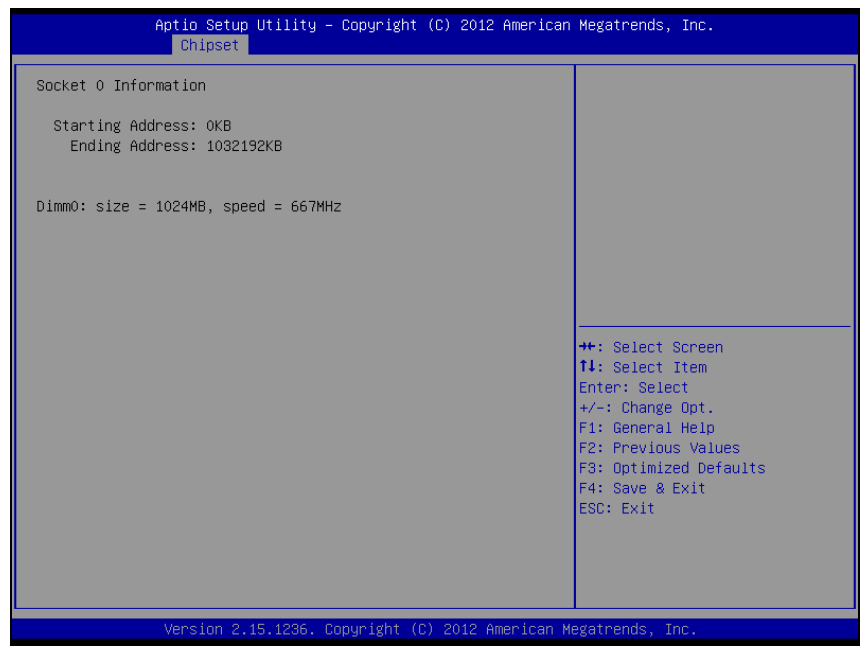

**Memory Configuration -Socket 0 screen** 

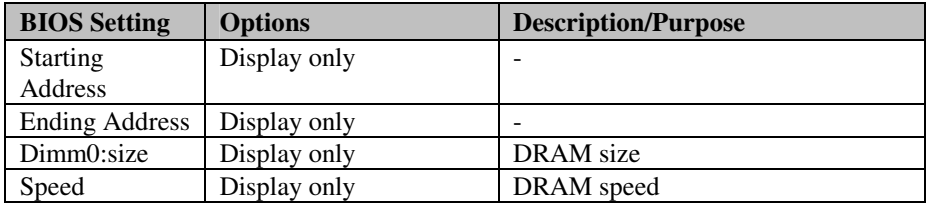

### **4-5-2. Chipset - North Bridge LVDS Config Selection**

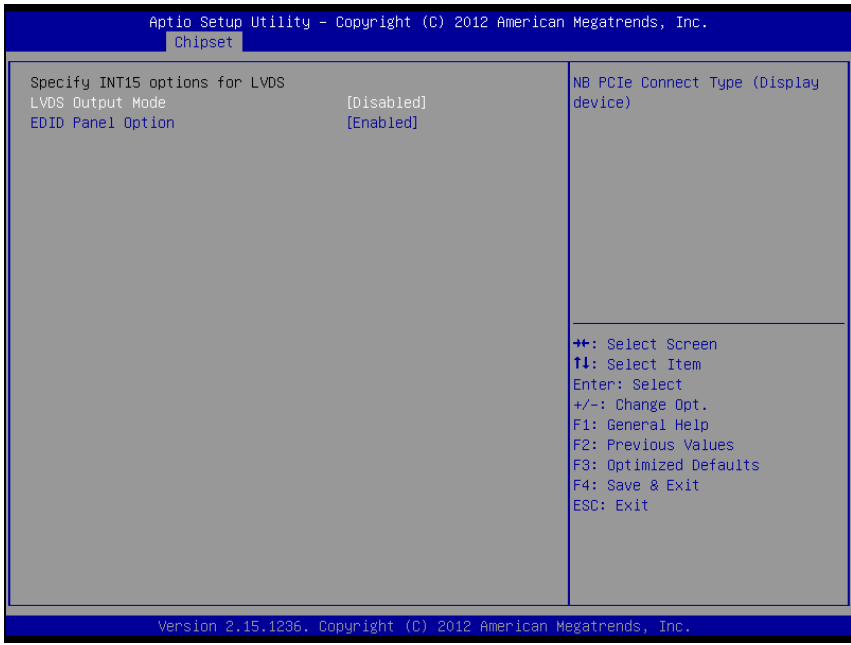

**North Bridge LVDS Config Selection screen** 

| <b>BIOS</b> Setting | <b>Options</b> | <b>Description/Purpose</b>            |
|---------------------|----------------|---------------------------------------|
| <b>LVDS</b> Output  | -Disabled      | NB PCIe Connect Type (Display device) |
| Mode                | -LVDS          |                                       |
| <b>EDID</b> Panel   | -Enabled       | <b>EDID</b> Panel Option              |
| Option              | -Disabled      |                                       |

## **4-5-3. Chipset – South Bridge**

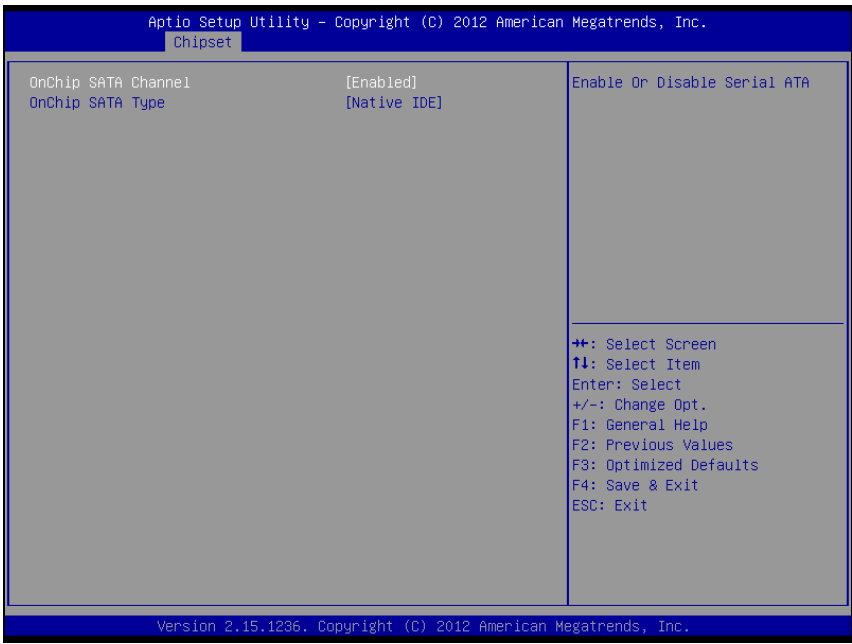

**South Bridge screen** 

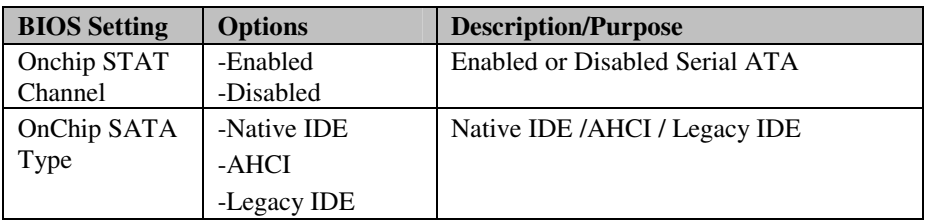

## **4-6. BOOT**

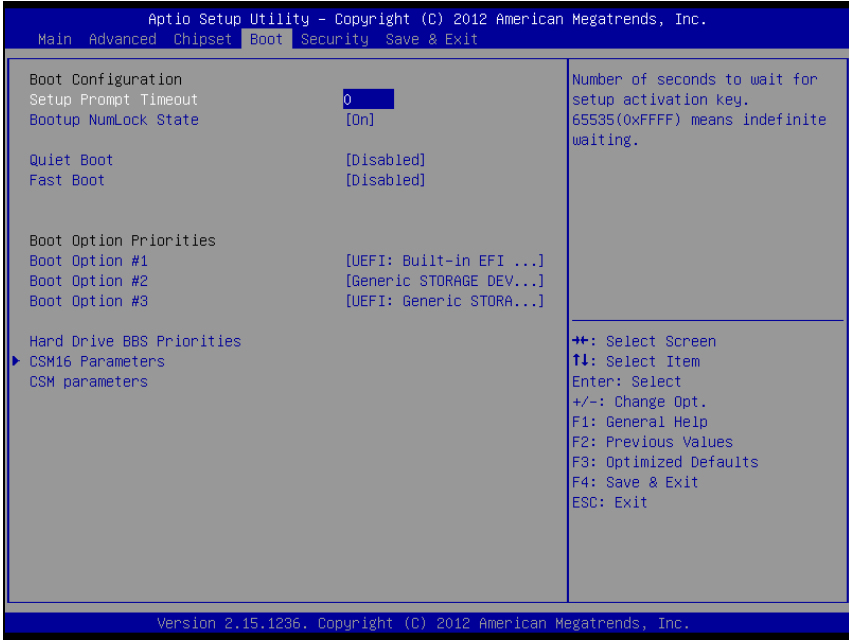

**Boot screen** 

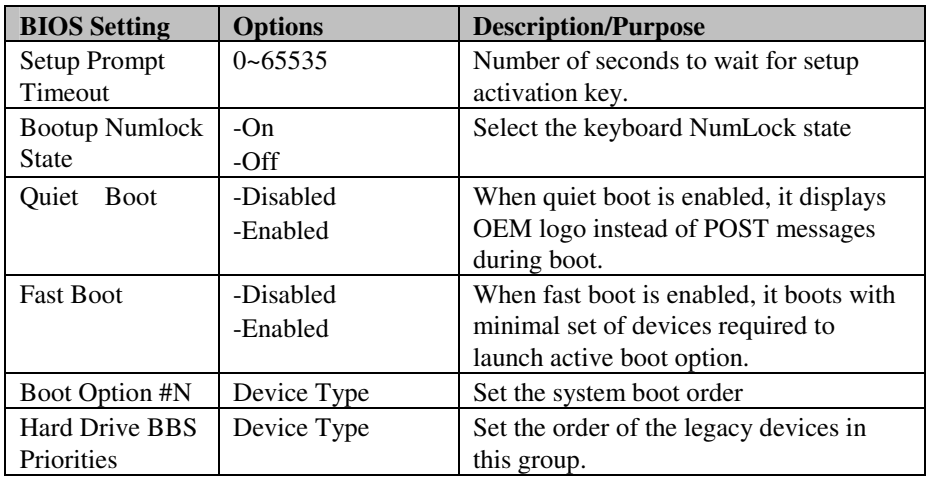

*BH-1105 USER*′*S MANUAL* **Page: 4-29**

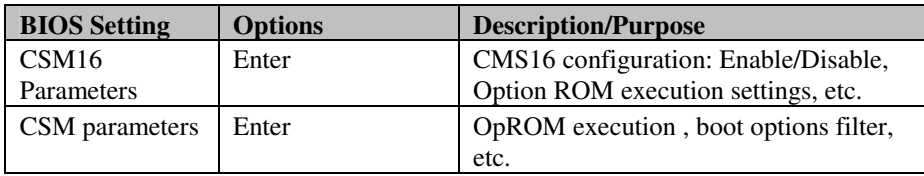

## **4-6-1. CSM16 Parameters**

|                                                              | Aptio Setup Utility – Copyright (C) 2012 American Megatrends, Inc.<br>Boot - |                                                                      |
|--------------------------------------------------------------|------------------------------------------------------------------------------|----------------------------------------------------------------------|
| CSM16 Parameters                                             |                                                                              | UPON REQUEST - GA20 can be<br>disabled using BIOS services.          |
| CSM16 Module Version                                         | 07.70                                                                        | ALWAYS - do not allow<br>disabling GA20; this option is              |
| GateA20 Active<br>Option ROM Messages<br>INT19 Trap Response | [Upon Request]<br>[Force BIOS]<br>[Postponed]                                | useful when any RT code is<br>executed above 1MB.                    |
|                                                              |                                                                              |                                                                      |
|                                                              |                                                                              |                                                                      |
|                                                              |                                                                              | <b>++:</b> Select Screen                                             |
|                                                              |                                                                              | ↑↓: Select Item<br>Enter: Select                                     |
|                                                              |                                                                              | $+/-:$ Change Opt.<br>F1: General Help<br><b>F2: Previous Values</b> |
|                                                              |                                                                              | F3: Optimized Defaults<br>F4: Save & Exit                            |
|                                                              |                                                                              | ESC: Exit                                                            |
|                                                              |                                                                              |                                                                      |
|                                                              | Version 2.15.1236. Copyright (C) 2012 American Megatrends, Inc.              |                                                                      |

**CSM16 Parameter screen** 

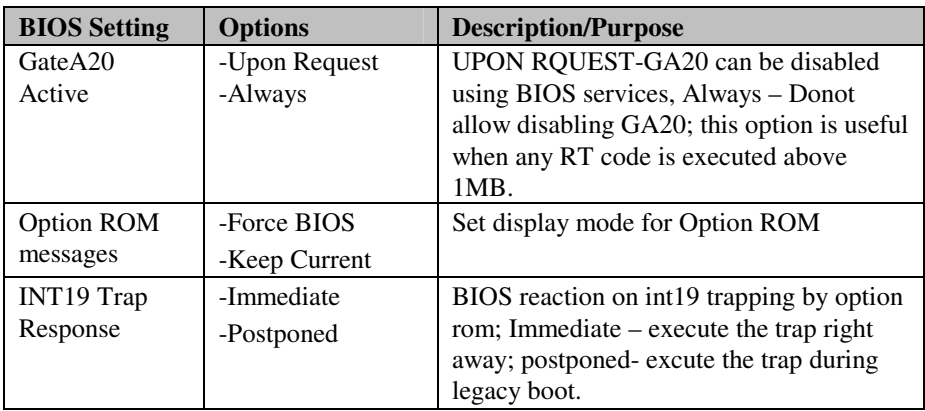

#### **4-6-2. Launch CSM**

| Aptio Setup Utility – Copyright (C) 2012 American Megatrends, Inc.<br>Boot.                                                                              |                                                                                               |                                                                                                    |  |  |  |
|----------------------------------------------------------------------------------------------------|-----------------------------------------------------------------------------------------------|----------------------------------------------------------------------------------------------------|--|--|--|
| Launch CSM<br>Boot option filter<br>Launch PXE OpROM policy<br>Launch Storage OpROM policy<br>Launch Video OpROM policy<br>Other PCI device ROM priority | [Enabled]<br>[UEFI and Legacy]<br>[UEFI only]<br>[UEFI only]<br>[Legacy only]<br>[UEFI OpROM] | This option controls if CSM<br>will be launched                                                                                                    |  |  |  |
|                                                                                                    |                                                                                               | <b>++:</b> Select Screen<br>↑↓: Select Item<br>Enter: Select<br>$+/-:$ Change Opt.<br>F1: General Help<br>F2: Previous Values<br>F3: Optimized Defaults<br>F4: Save & Exit<br>ESC: Exit |  |  |  |
|                                                                                                    | Version 2.15.1236. Copyright (C) 2012 American Megatrends, Inc.                               |                                                                                                    |  |  |  |

**Launch CSM screen** 

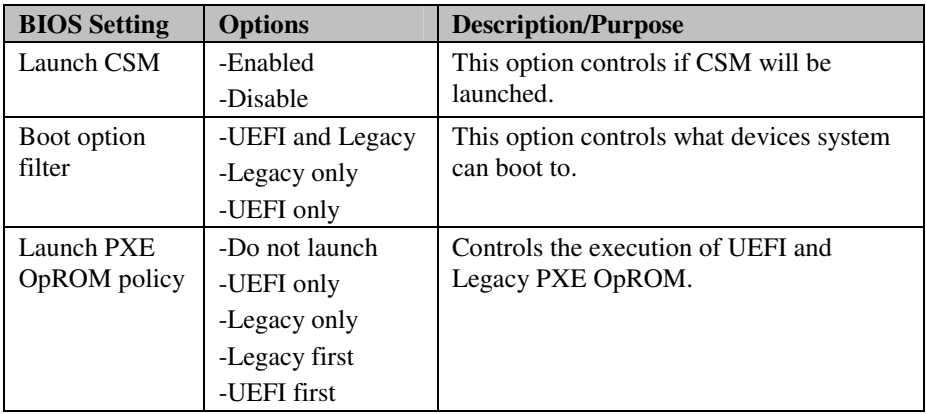

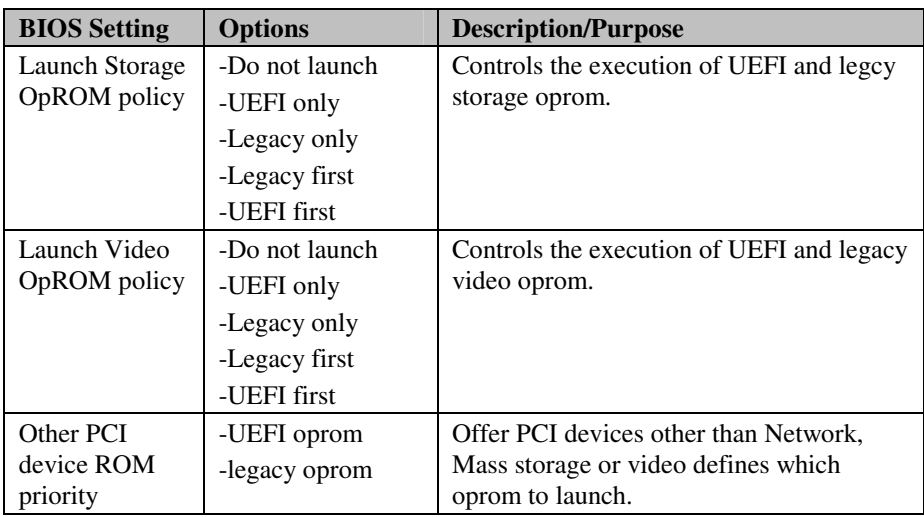

# **4-7. SECURITY**

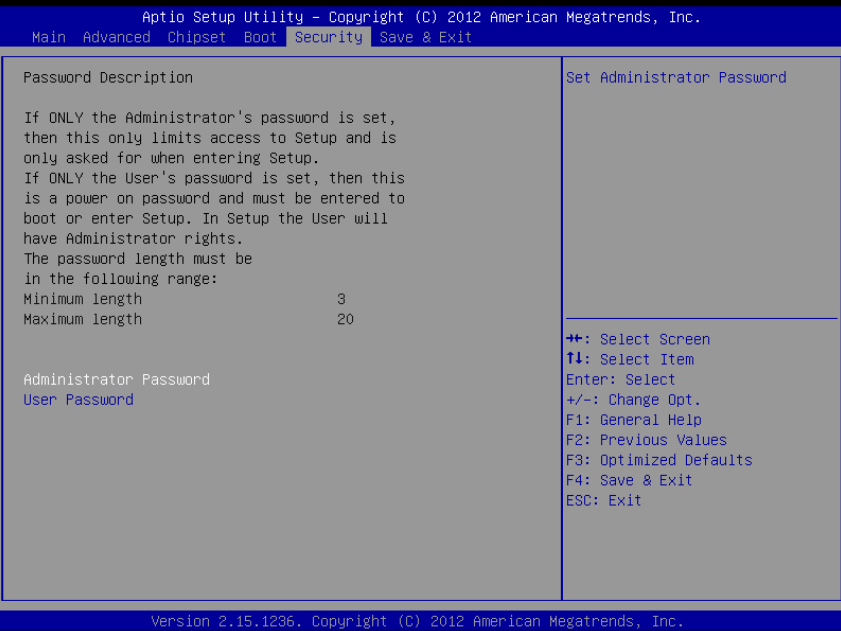

#### **Security screen**

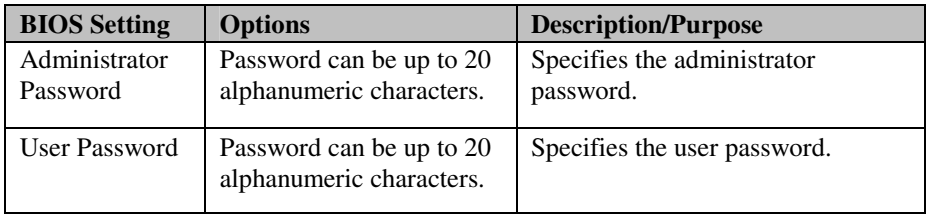

## **4-8. SAVE & EXIT**

| Aptio Setup Utility – Copyright (C) 2012 American Megatrends, Inc.<br>Main Advanced Chipset Boot Security Save & Exit |                                                                                                    |  |  |
|----------------------------------------------------------------------------------------------------|----------------------------------------------------------------------------------------------------|--|--|
| Save Changes and Exit<br>Discard Changes and Exit<br>Save Changes and Reset<br>Discard Changes and Reset              | Exit system setup after saving<br>the changes.                                                                                                    |  |  |
| Save Options<br>Save Changes<br><b>Discard Changes</b>                                                                |                                                                                                    |  |  |
| <b>Restore Defaults</b><br>Save as User Defaults<br>Restore User Defaults                                             |                                                                                                    |  |  |
| Boot Override<br>UEFI: Built-in EFI Shell<br>UEFI: Generic STORAGE DEVICE 0.01<br>Generic STORAGE DEVICE 0.01         | <b>**:</b> Select Screen<br>14: Select Item<br>Enter: Select<br>$+/-:$ Change Opt.<br>F1: General Help<br><b>F2: Previous Values</b><br>F3: Optimized Defaults<br>F4: Save & Exit<br>ESC: Exit |  |  |
| Version 2.15.1236. Copyright (C) 2012 American Megatrends, Inc.                                                       |                                                                                                    |  |  |

**Save & Exit screen** 

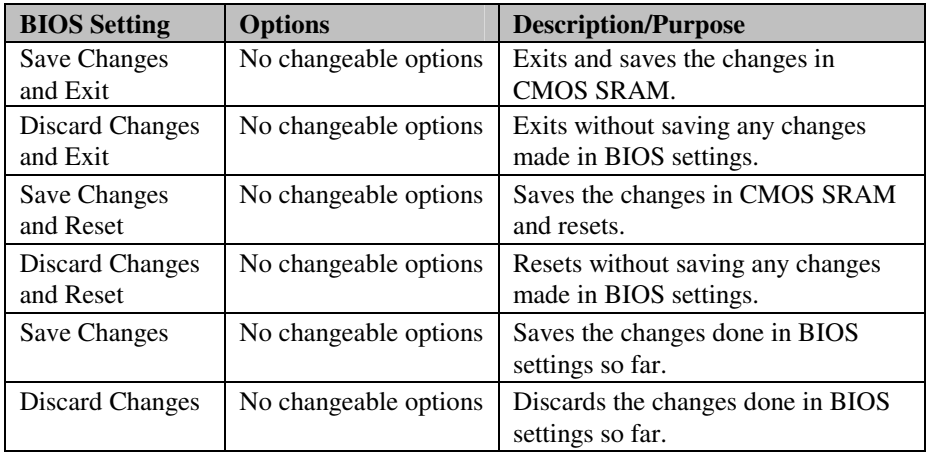

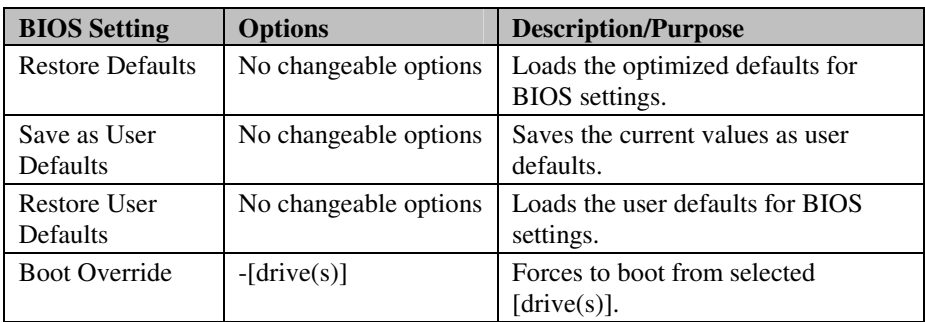

# *EXPANSION BUS*

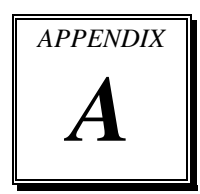

This appendix indicates pin assignments of expansion slot.

Sections included:

CFAST Card Slot Pin Assignment

# **CFAST CARD SLOT PIN ASSIGNMENT**

You will find a J**CFAST1** card slot on BH-1105. The pin assignments are as follows:

| <b>PIN</b>      | <b>ASSIGNMENT</b> | PIN             | <b>ASSIGNMENT</b> |
|-----------------|-------------------|-----------------|-------------------|
| S <sub>1</sub>  | <b>GND</b>        | PC <sub>6</sub> | NC.               |
| S <sub>2</sub>  | <b>SATA TXPO</b>  | PC7             | <b>GND</b>        |
| S <sub>3</sub>  | <b>SATA TXN0</b>  | PC <sub>8</sub> | NC.               |
| S <sub>4</sub>  | <b>GND</b>        | PC <sub>9</sub> | NC.               |
| S <sub>5</sub>  | <b>SATA RXN0</b>  | <b>PC10</b>     | <b>NC</b>         |
| S <sub>6</sub>  | <b>SATA RXPO</b>  | <b>PC11</b>     | NC                |
| S7              | <b>GND</b>        | <b>PC12</b>     | <b>NC</b>         |
| PC <sub>1</sub> | NC.               | PC13            | 3.3V/5V           |
| PC <sub>2</sub> | <b>GND</b>        | <b>PC14</b>     | 3.3V/5V           |
| PC <sub>3</sub> | NC                | <b>PC15</b>     | <b>GND</b>        |
| PC <sub>4</sub> | NC                | <b>PC16</b>     | <b>GND</b>        |
| PC <sub>5</sub> | NC                | <b>PC17</b>     | NC                |

**JCFAST1:** CFAST Card Slot

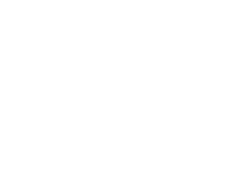

S1 S7 PC1 PC17 JCFAST1

TTTTTTT

 $\circ$ 

 $\circ$ 

דדודו

 $\circ$ 

 $\circ$ 

# *TECHNICAL SUMMARY*

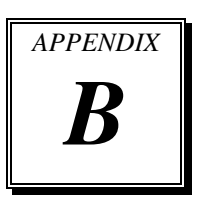

This section introduce you the maps concisely.

Sections included:

- Block Diagram
- Interrupt Map
- DMA Channel Map
- I/O Map
- Memory Map
- Watchdog Timer Configuration
- Flash BIOS Update

## **BLOCK DIAGRAM**

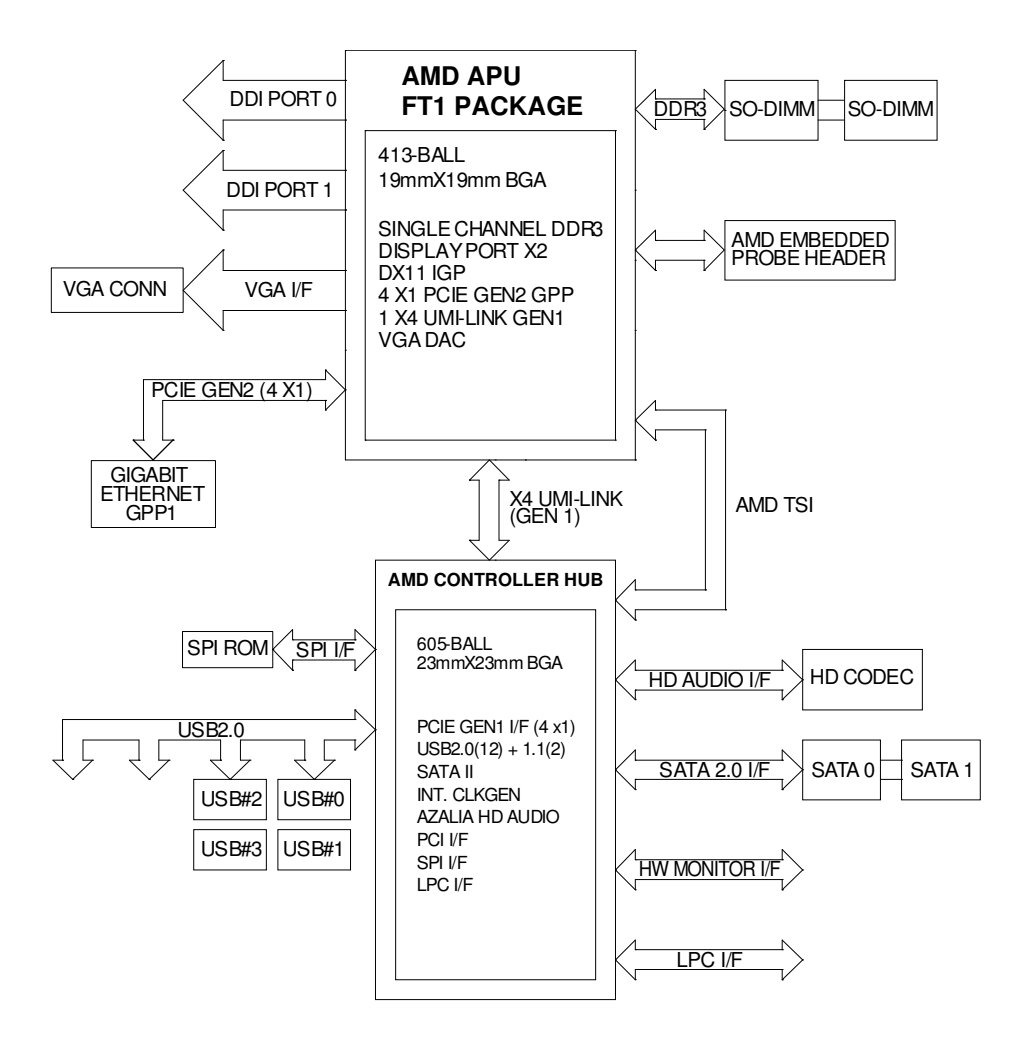

# **INTERRUPT MAP**

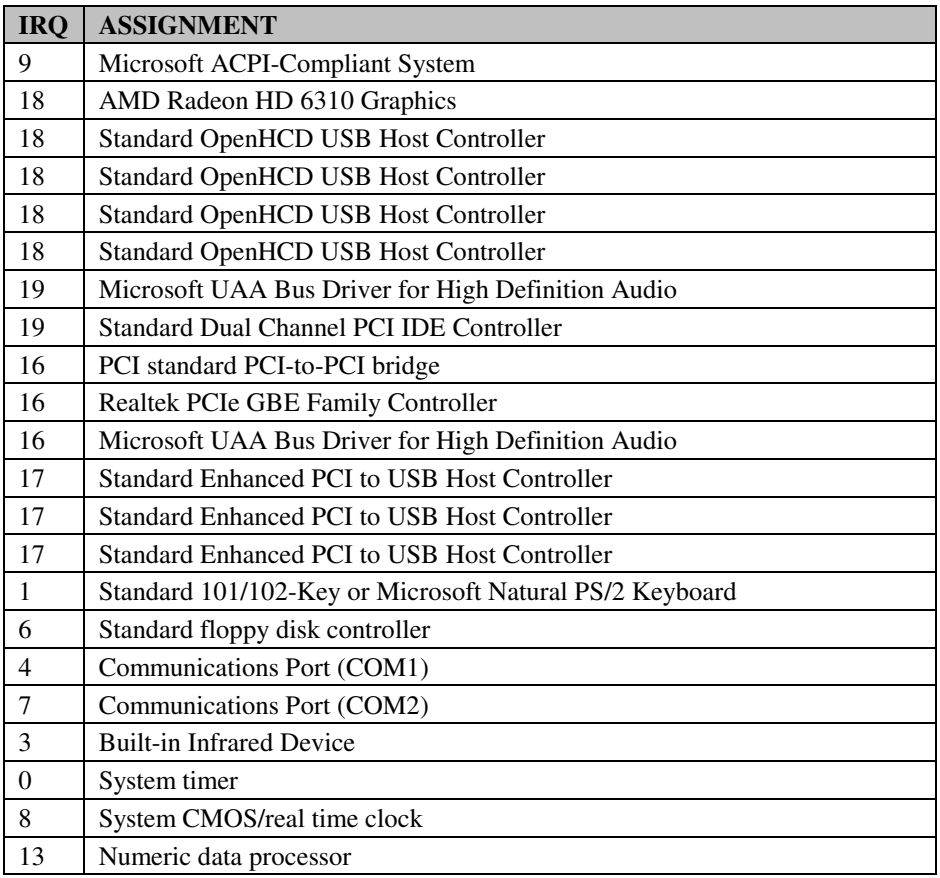

# **DMA CHANNELS MAP**

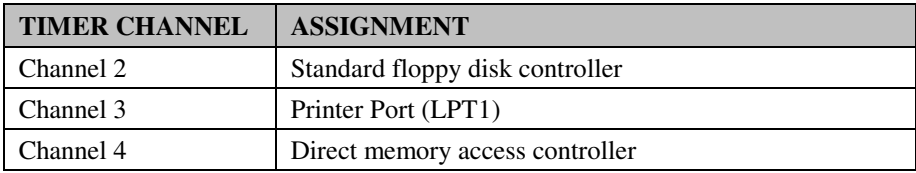

# **I/O MAP**

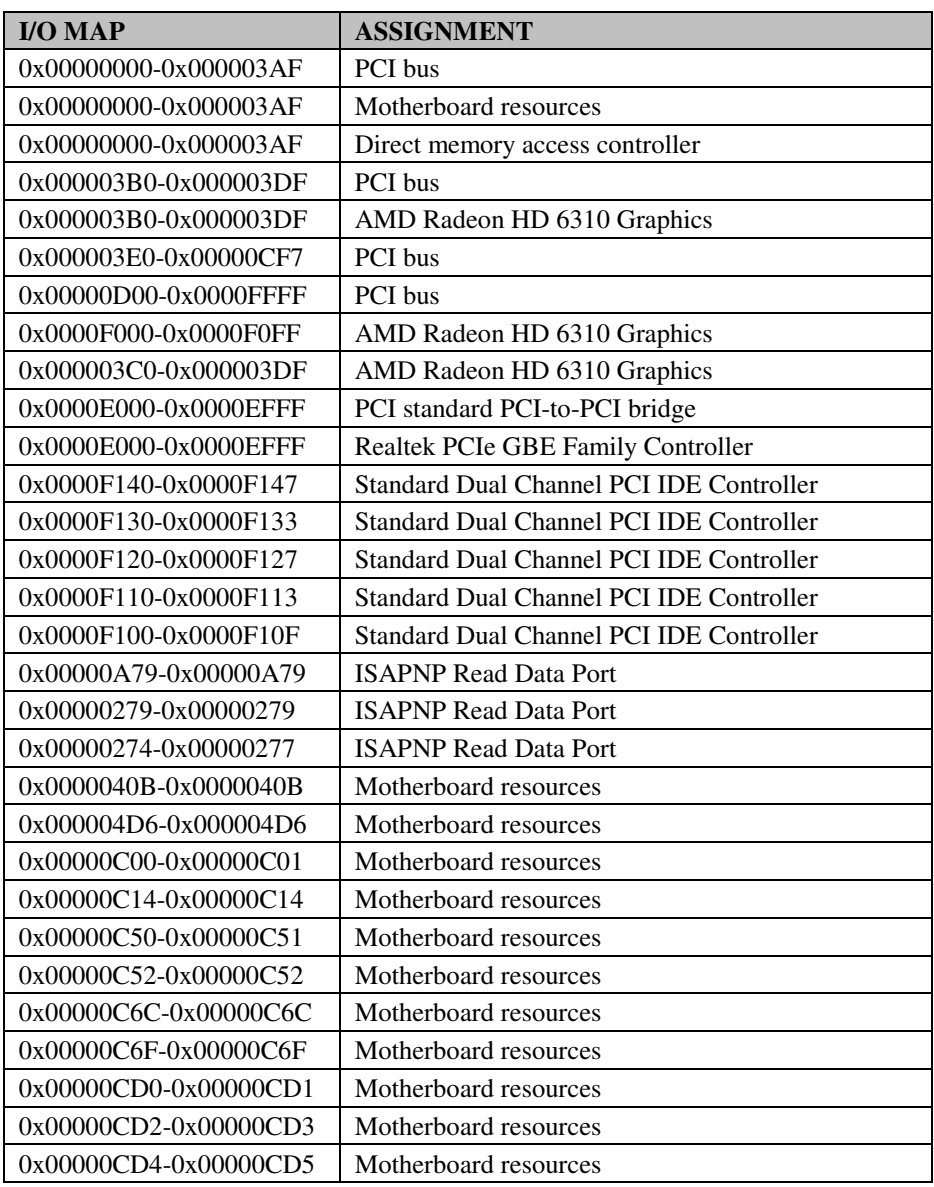

*BH-1105 USER*′*S MANUAL* **Page: B-5**

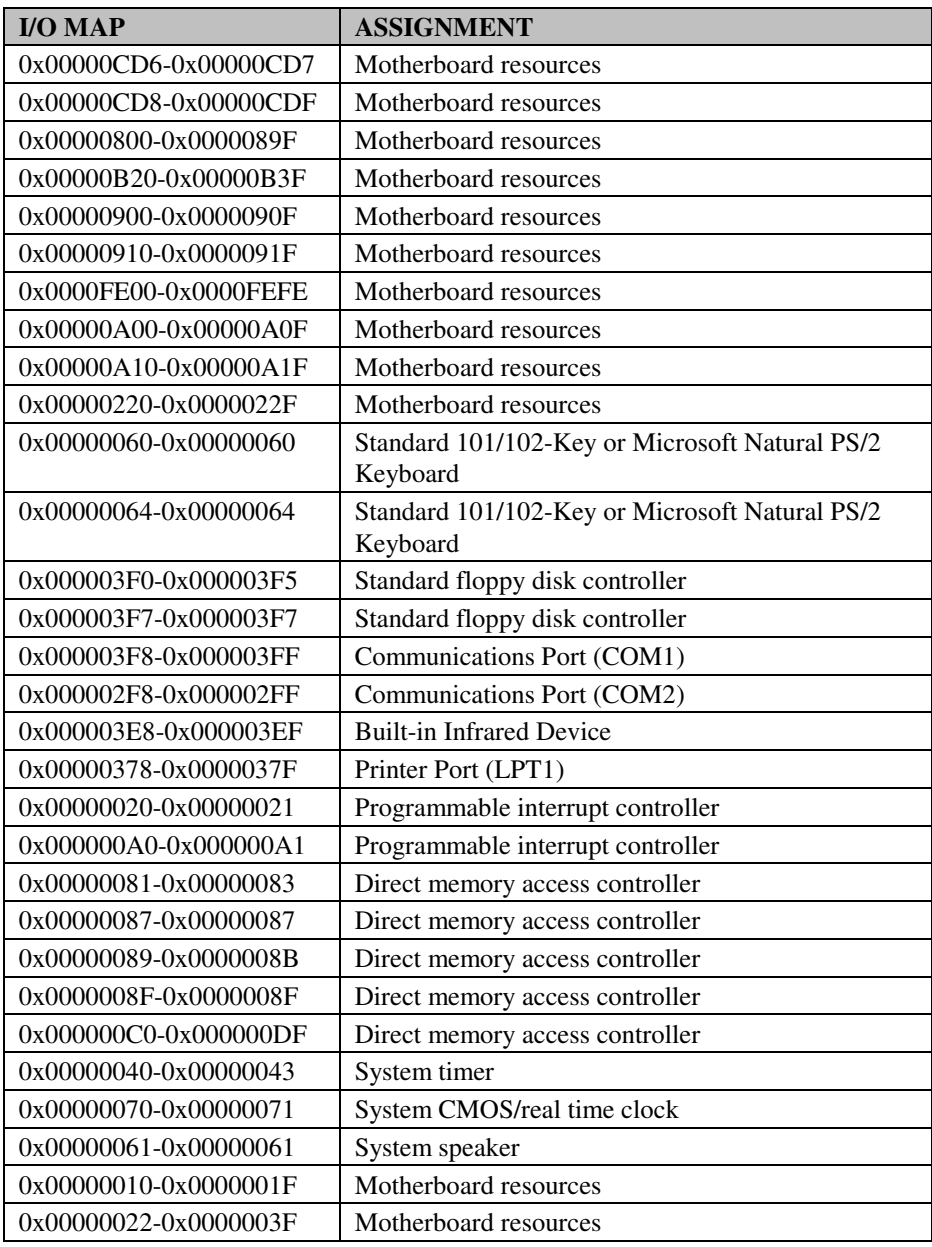

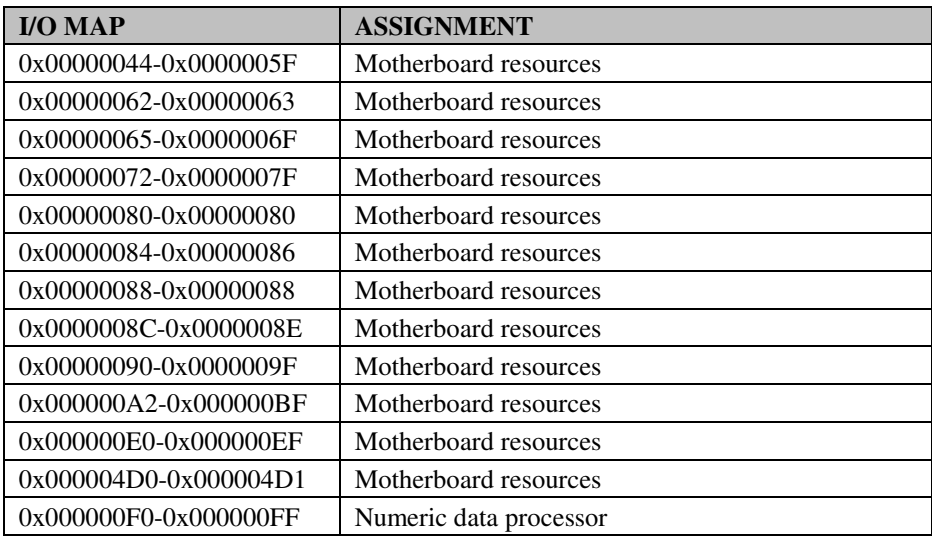

# **MEMORY MAP**

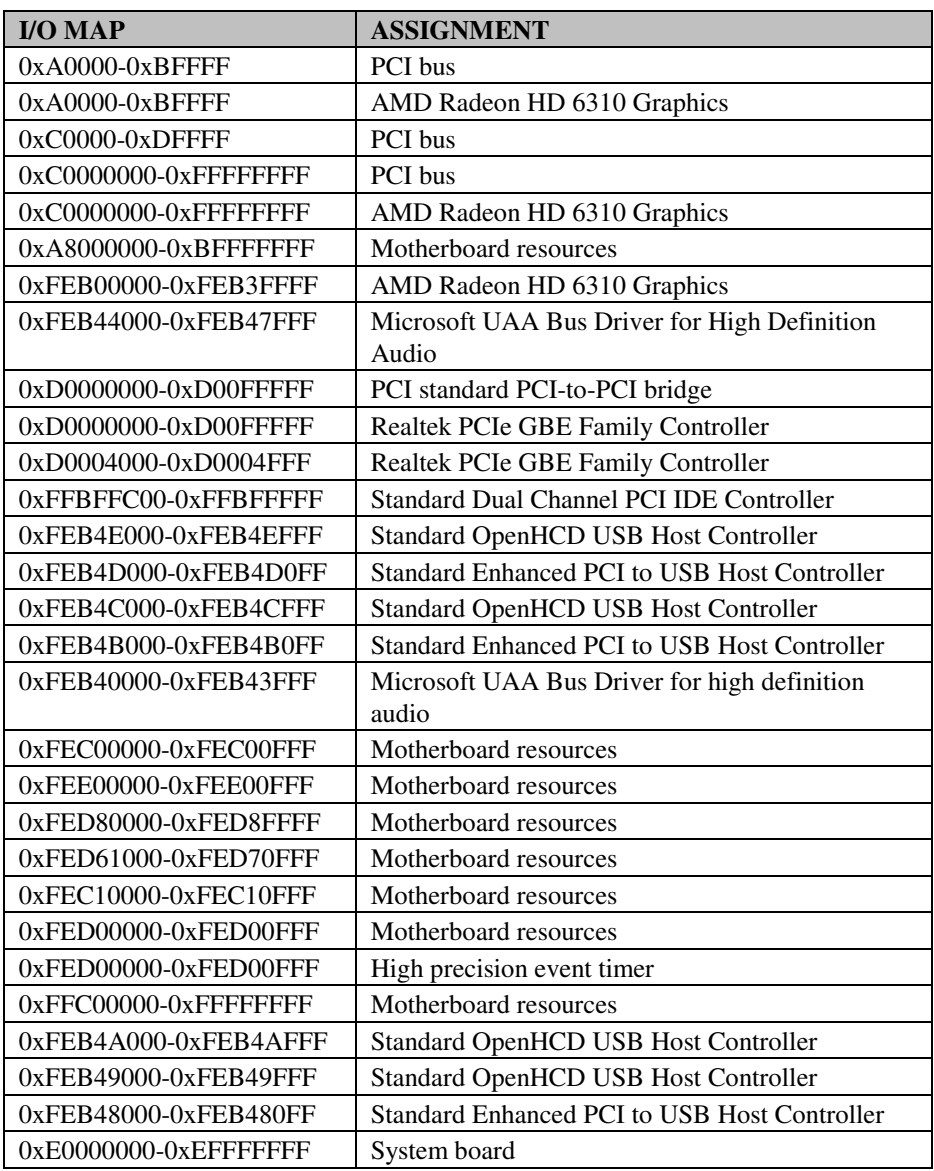

# **WATCHDOG TIMER CONFIGURATION**

The I/O port address of the watchdog timer is 2Eh (in hex) and 2Fh (in hex). 2E is the address port. 2F is the data port. User must first assign the address of register by writing address value into address port 2Eh, then write/read data to/from the assigned register through data port 2Fh.

#### **Configuration Sequence**

To program F81866 configuration registers, the following configuration sequence must be followed:

1. Enter the extended function mode

To place the chip into the Extended Function Mode, two successive writes of 0x87 must be applied to *Extended Function Enable Registers* (EFERs, i.e. 2Eh or 4Eh).

2. Configure the configuration registers

The chip selects the Logical Device and activates the desired Logical Devices through *Extended Function Index Register* (EFIR) and *Extended Function Data Register* (EFDR). The EFIR is located at the same address as the EFER, and the EFDR is located at address (EFIR+1). First, write the Logical Device Number (i.e. 0x07) to the EFIR and then write the number of the desired Logical Device to the EFDR. If accessing the Chip (Global) Control Registers, this step is not required. Secondly, write the address of the desired configuration register within the Logical Device to the EFIR and then write (or read) the desired configuration register through the EFDR.

#### 3. Exit the extended function mode

To exit the Extended Function Mode, writing 0xAA to the EFER is required. Once the chip exits the Extended Function Mode, it is in the normal running mode and is ready to enter the configuration mode.

## **Code example for watch dog timer**

Enable watchdog timer and set 30 seconds as the timeout interval:

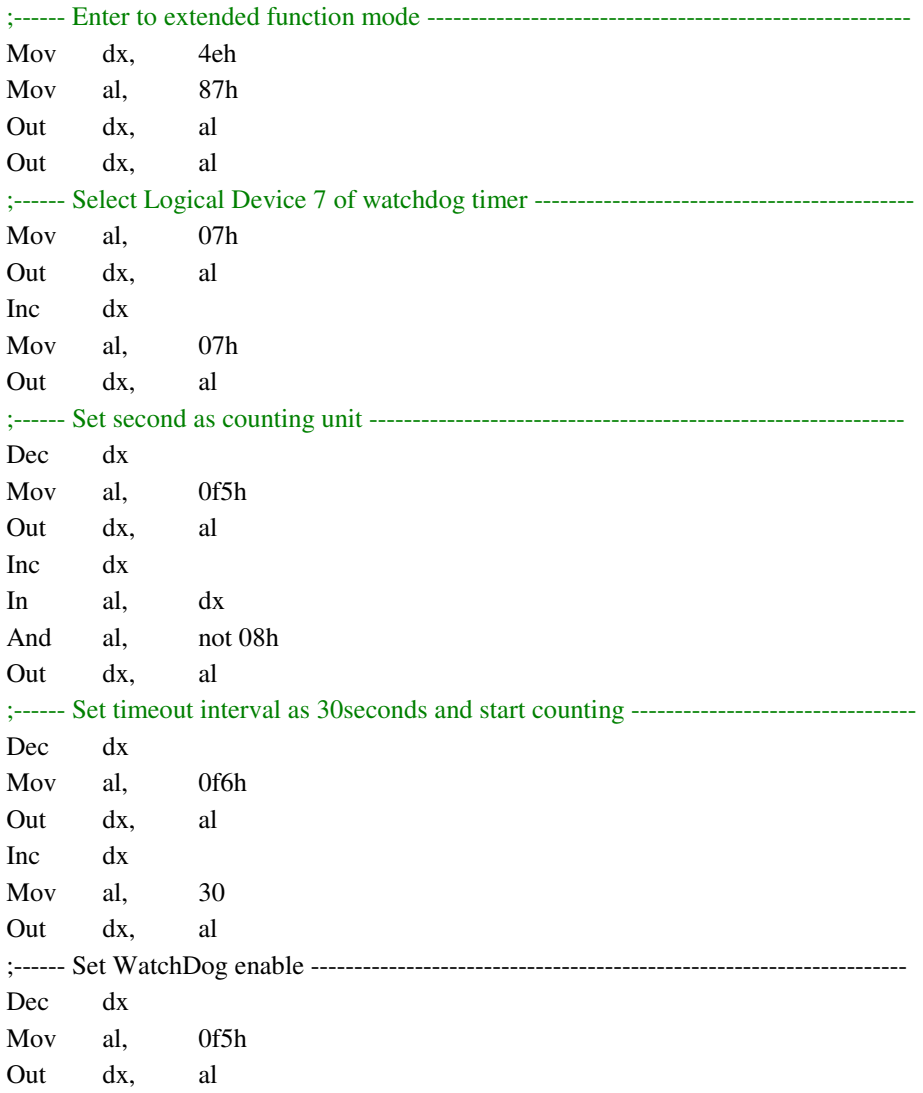

*BH-1105 USER*′*S MANUAL* **Page: B-10**

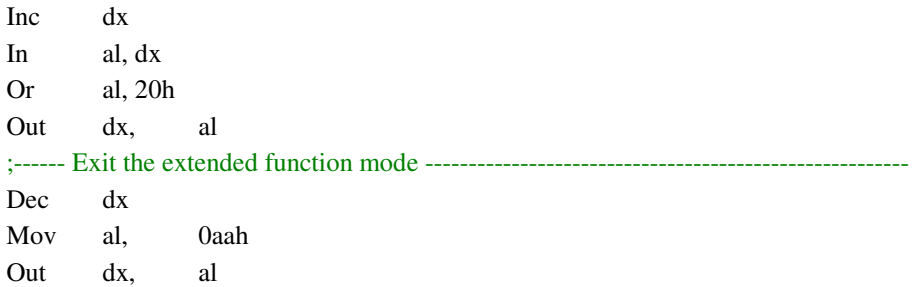

## **Flash BIOS Update**

#### **I. Before System BIOS update**

- 1. Prepare a bootable media (ex. USB storage device) which can boot system to DOS prompt.
- 2. Download and save the BIOS file (ex. 1105T1F.ROM) to the bootable device.
- 3. Copy AMI flash utility AFUDOS.exe into bootable device.

```
E: \diagup dir
 Volume in drive C is EFI_DUET<br>Volume Serial Number is 3CCE-A150
 Directory of C:\
                     \langleDIR>
                                        12 - 14 - 105:48p12 - 14 - 10\langleDIR>
                                                      5:48p. .<br>AFUDOS
            EXE
                           159,008
                                       03 - 04 - 104:16p2,684<br>
2,986README
            TXT
                                       03 - 04 - 102:33p\bar{3}:\bar{0}2\bar{p}AFUDOS
             TXT
                                       03 - 04 - 1011050T1F ROM
                        4,194,304
                                       03 - 10 - 143:32p4 file(s)
                                 4,358,902 bytes
                               787,197,952 bytes free
            2 \text{ dir}(s)C: S >
```
- 4. Make sure the target system can first boot to the bootable device.
	- a. Connect the bootable USB device.
	- b. Turn on the computer and press <F2> or <Del> key during boot to enter BIOS Setup.
	- c. System will go into the BIOS setup menu.
	- d. Select [Boot] menu.
	- e. Select [Hard Drive BBS Priorities], set the USB bootable device to be the 1<sup>st</sup> boot device.
	- f. Press <F4> key to save configuration and exit the BIOS setup menu.

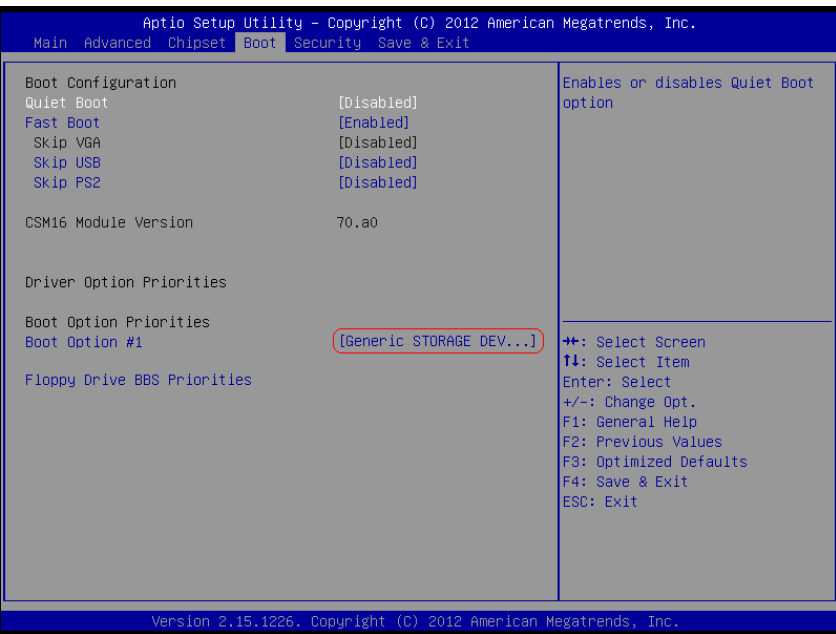

#### **II. AFUDOS Command for System BIOS Update**

AFUDOS.exe is the AMI firmware update utility; the command line is shown as below:

#### **AFUDOS <ROM File Name> [option1] [option2]…**

You can type AFUDOS /? to see all the definition of each control options. The recommended options for BIOS ROM update consist of following parameters:

**/P**: program main BIOS image **/B**: program Boot Block **/N**: program NVRAM **/X**: don't check ROM ID

#### **III. BIOS update procedure**

- 1. Use the bootable USB device to boot up system into the MS-DOS command prompt.
- 2. Type in AFUDOS 1105xxxx.ROM /p /b /n /x and press enter to start the flash procedure.

**Note:** xxxx means the BIOS revision part, ex. 0P01…

- 3. During the update procedure, you will see the BIOS update process status and its percentage. Beware! Do not turn off system power or reset your computer if the whole procedure are not complete yet, or it may crash the BIOS ROM and make system unable to boot up next time.
- 4. After BIOS update procedures is complete, the messages should be like the figure shown below:

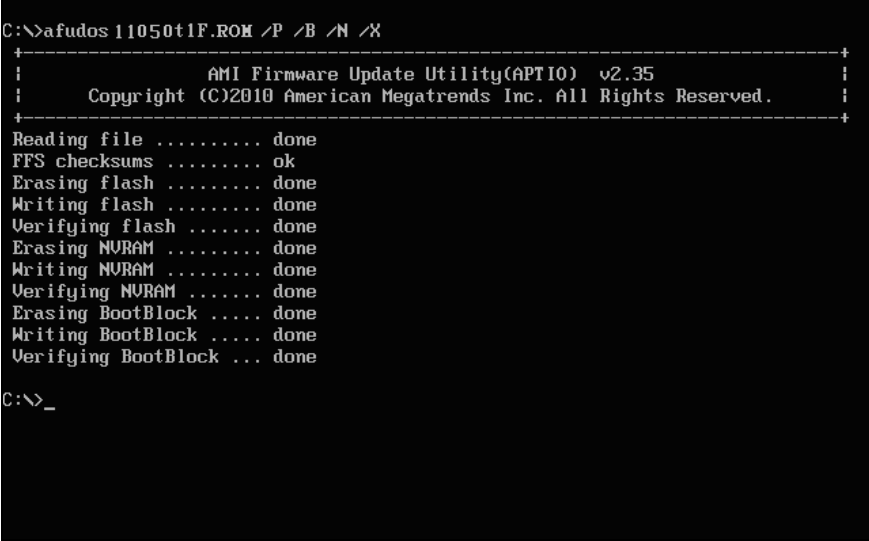

- 5. You can restart the system and boot up with new BIOS now.
- 6. Update is complete after restart.

7. Verify during following boot that the BIOS version displayed at initialization screen has changed.

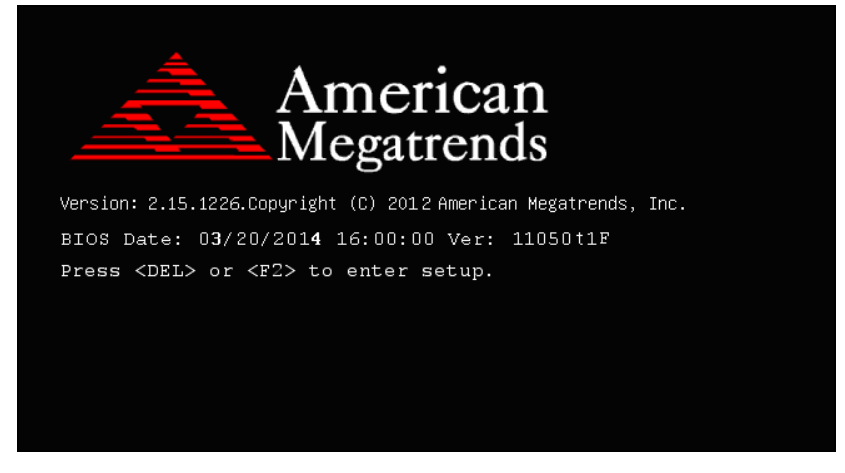